#### Построение трехмерных графиков в Scilab 5

В настоящей главе будут рассмотрены основные возможности SCILAB по созданию трехмерной графики объемной и пространственной. При этом к трехмерным отнесем все графики, положение каждой точки которых задается тремя величинами.

В целом процесс построения графика функции вида  $Z(x, y)$  можно разделить на три этапа:

1. Создание в области построения графика прямоугольной сетки. Для этого  $x_i$  и  $y_i$ , где формируются прямые линии, параллельные координатным осям

$$
x_i = x_0 + ih
$$
,  $h = \frac{x_i - x_0}{n}$ ,  $i = 0, 1, ..., n$    
  $y_j = y_0 + jh$ ,  $h = \frac{y_k - y_0}{k}$ ,  $j = 0, 1, ..., k$ 

2. Вычисление значений функции  $z_{ij} = f(x_i, y_j)$  во всех узлах сетки.

3. Обращение к функции построения трехмерной графики.

#### $5.1$ Функция plot3d и plot3d1

В Scilab поверхность можно построить с помощью функций *plot3d или plot3d1*. Их отличие состоит в том, что *plot3d* строит поверхность и заливает ее одним цветом, а *plot3d1* поверхность, каждая ячейка которой имеет цвет, зависящий от значения функции в каждом соответствующем узле сетки (см. рис. 5.1).

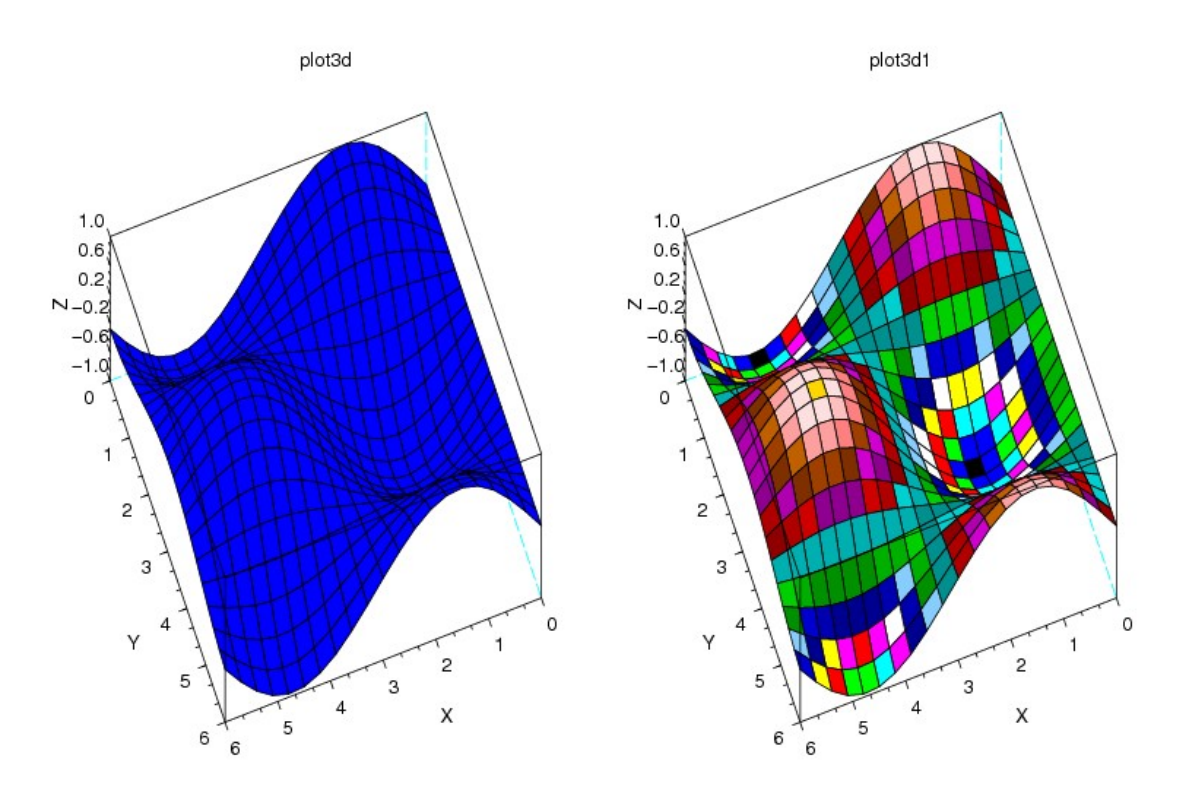

Рисунок 5.1. Отличие функций plot3d и plot3d

## Обращение к функциям следующее:

```
plot3d(x, y, z, [theta, alpha, leg, flag, ebox] [keyn=valuen]),
plot3d1(x, y, z, [theta, alpha, leg, flag, ebox] [keyn=valuen]),
```
здесь  $x$  вектор столбец значений абсцисс;

у вектор столбец значений ординат;

z матрица значений функции;

theta, alpha действительные числа, которые определяют в градусах сферические координаты угла зрения на график. Попросту говоря, это угол, под которым наблюдатель видит отображаемую поверхность;

leg подписи координатных осей графика символы отделяемые знаком @Например,  $'X@Y@Z'.$ 

 $flag -$  массив, состоящий из 3 целочисленных параметров [mode,type,box]. Здесь mode устанавливает цвет поверхности (см. табл. 5.1).

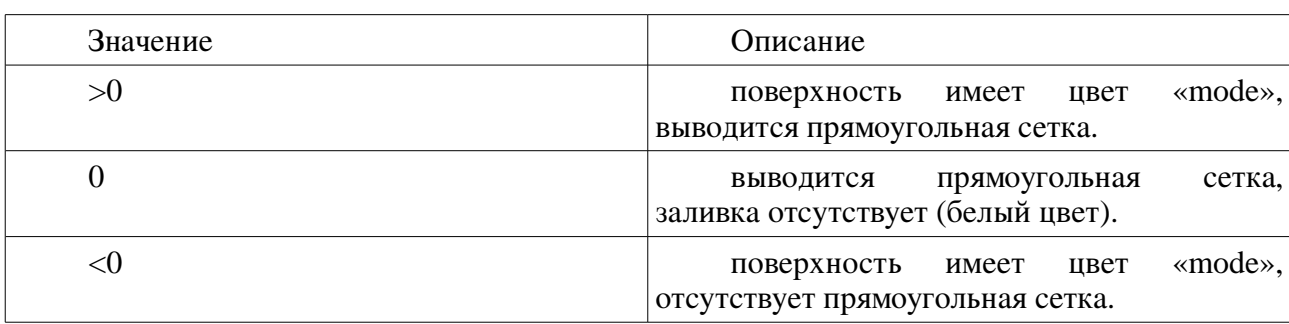

<span id="page-1-0"></span>Таблица 5.1. Значения параметра тоде

По умолчанию, равен 2 цвет заливки синий, прямоугольная сетка выводится.

позволяет управлять масштабом графика (см. табл. 5.2), по умолчанию имеет type значение  $2$ :

<span id="page-1-2"></span>Таблица 5.2. Значения параметра type

| Значение | Описание                                                             |
|----------|----------------------------------------------------------------------|
|          | применяется способ масштабирования,<br>как у ранее созданной графики |
|          | границы графика указываются вручную с<br>помощью параметра е ох      |
|          | границы графика определяют исходные<br>данные                        |

определяет наличие рамки вокруг отображаемого графика (м. табл. 5.3). По  $box$ умолчанию равен 4.

<span id="page-1-1"></span>Таблица 5.3.Значения параметра box

| Значение | Описание                                |
|----------|-----------------------------------------|
| 0и1      | нет рамки                               |
|          | только оси, находящиеся за поверхностью |
|          | выводится рамка и подписи осей          |
|          | выводится рамка, оси и их подписи       |

определяет границы области, в которую будет выводиться поверхность, как  $ebox$ вектор [xmin,xmax,ymin,ymax,zmin,zmax]. Этот параметр может использоваться только при значении параметра type=1.

kevn=valuen последовательность значений свойств графика  $kevl = value1$ .  $key2 = value2, ..., keyn = valuen, \text{ TAKHX KAK}$ толщина линии, ее цвет, цвет заливки фона графического окна, наличие маркера и др. (см. параграф 4.6).

Таким образом, функции *plot3d (plot3d1)* в качестве параметров необходимо передать

прямоугольную сетку и матрицу значений в узлах сетки.

## ЗАДАЧА 5.1

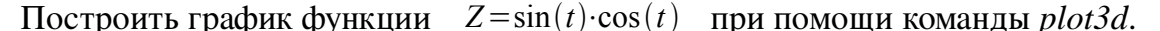

Создадим массив значений аргумента t. Вычислим значения функции и запишем их в массив Z.

Обратите внимание, что при обращении к функции *plot3d* в качестве параметров X и Y, задающих прямоугольную сетку, дважды указан параметр t, поскольку обе функции и sin, и зависят от одной переменной  $t$  (см. листинг 5.1, рис. 5.2).  $\cos$ 

<span id="page-2-0"></span> $t=[0:0.3:2*8pi]$ ';  $Z = \sin(t) * \cos(t');$  $plot3d(t,t,Z);$ 

<span id="page-2-2"></span>Листинг 5.1

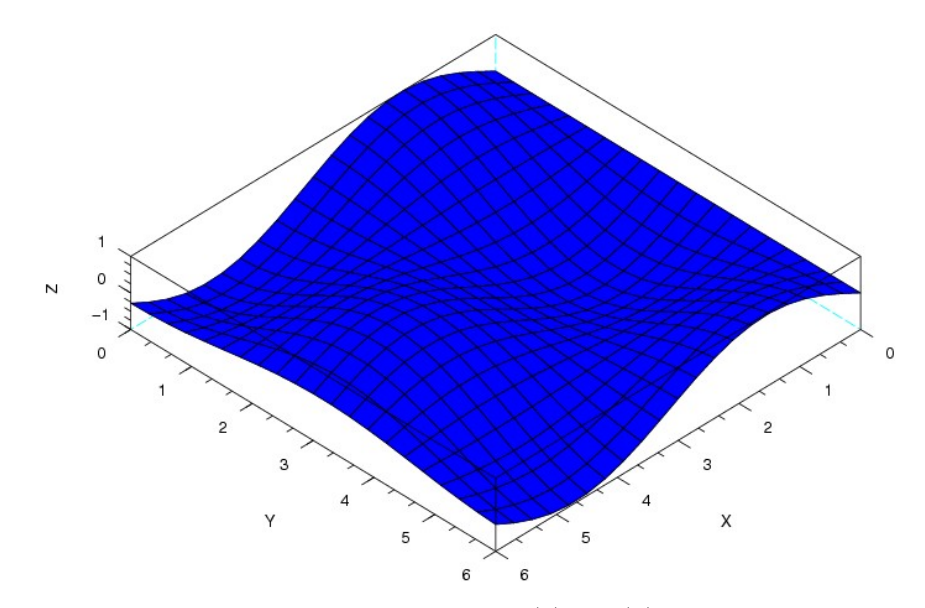

<span id="page-2-1"></span>Pucyнок 5.2. График функции  $Z = \sin(t) \cdot \cos(t)$ 

Теперь немного усложним задачу. Построим поверхность, уравнение которой задается двумя независимыми переменными.

ЗАЛАЧА 5.2

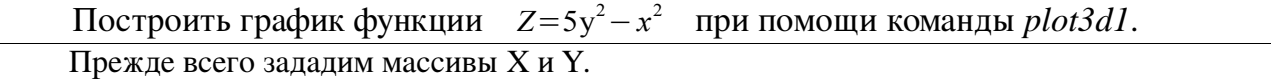

Затем сформируем матрицу значений функции  $Z(x_i, y_i)$ , используя оператор цикла параметр цикла, который будет перебирать все значения массива Х, а ј  $for. 3necb i$ параметр цикла, который будет сопоставлять каждого значению массива Х по очереди все значения массива Y.

Таким образом, сначала будут вычислены все значения функции Z при меняющемся Y (от первого до последнего значения в массиве) и первом значении массива Х. Затем при втором значении массива Х и т.д.

Напомним, здесь length определяет количество элементов массива  $X(Y)$  (см. главу 2).

Наконец, для построения поверхности обратимся к функции *plot3d1* (см. листинг 5.2, рис. 5.3).

 $x=[-2:0.1:2];$  $v=[-3:0.1:3]$ ;

```
for i=1:length(x)for i=1: length (y)z(i, j) = 5*y(j)^2 - x(i)^2;end
end
plot3d1(x',y',z,-125,51);
```
<span id="page-3-1"></span>Листинг 5.2

Как видно из примера, использование лишь функции *plot3d* для графического изображения показателей, зависящих от двух независимых переменных, достаточно сложно. B Scilab существует несколько команд, призванных облегчить процедуру создания прямоугольной сетки это genfac3d, eval3dp.

Простейшей из них по синтаксису является функция genfac3d:

 $[xx, yy, zz] =$ genfac3d $(x, y, z)$ 

Здесь *хх*, уу, zz результирующая матрица размером (4,n-1xm-1), где  $xx(:,i)$ ,  $yy(:,i)$  и  $zz(:,i)$ координаты каждой из ячеек прямоугольной сети;

 $x$  вектор х-координат размера m;

у - вектор у-координат размера n;

z матрица размера (m,n)значений функции  $Z(x_i, y_i)$ .

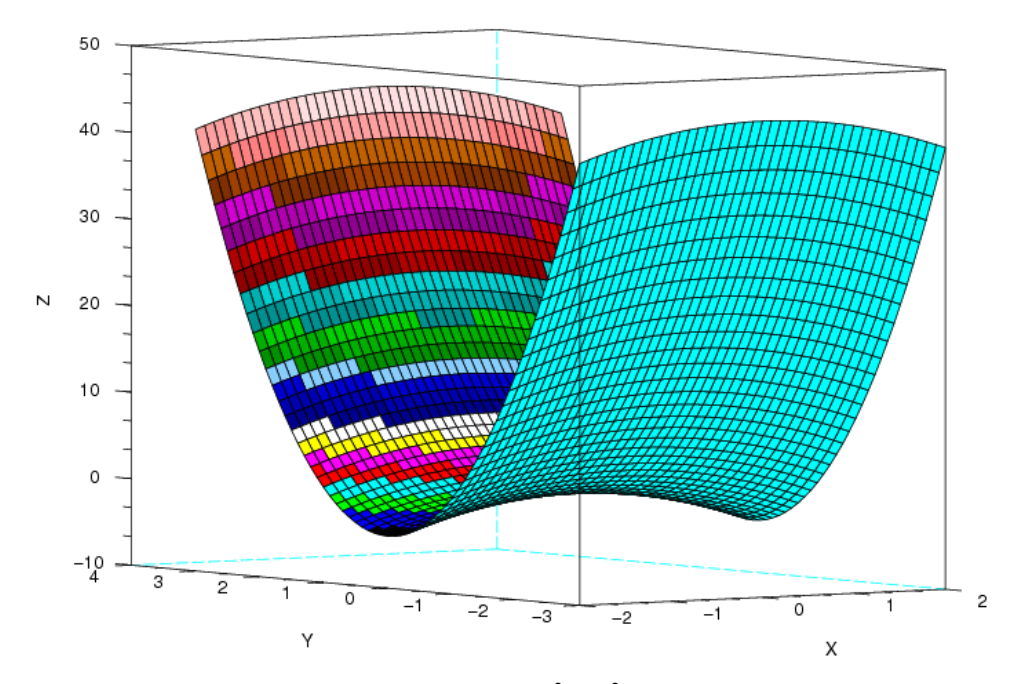

<span id="page-3-0"></span> $Z = 5y^2 - x^2$ , построенный при помощи Рисунок 5.3. График функции команды plot3d1

# ЗАДАЧА 5.3

Построить график функции  $Z = sin(t) \cdot cos(t)$ , используя команду *genfac3d*.

Определим массив параметра t и вычислим значения функции  $Z = \sin(t) \cos(t)$ . прямоугольную сетку создадим при помощи команды *genfac3d* (см. листинг 5.3).

Для формирования графика обратимся к функции *plot3d* (см. рис. 5.4).

 $t=[0:0.3:2*8pi]$ ';  $z = \sin(t) * \cos(t')$ ;

```
[xx, yy, zz] =genfac3d(t,t,z);
plot3d(xx, yy, zz);
```
<span id="page-4-1"></span>Листинг 5.3

Недостатком команды *genfac3d* является то, что она все-таки не упрощает работу с функцией *plot3d*, если поверхность задается функцией от двух переменных. Тогда необходимо использовать команду eval3dp:

 $[Xf, Yf, Zf] = eval3dp(fun, p1, p2)$ 

 $Xf, Yf, Zf$  результирующая матрица размером (4,n-1xm-1), где  $xx(:,i)$ ,  $yy(:,i)$  и  $zz(:,i)$ координаты каждой из ячеек прямоугольной сети;

fun функция, определенная пользователем, которая задает трехмерный график;

 $p1$  - вектор размера m;

 $p2$  - вектор размера n.

Проиллюстрируем действие команды eval3dp следующим примером.

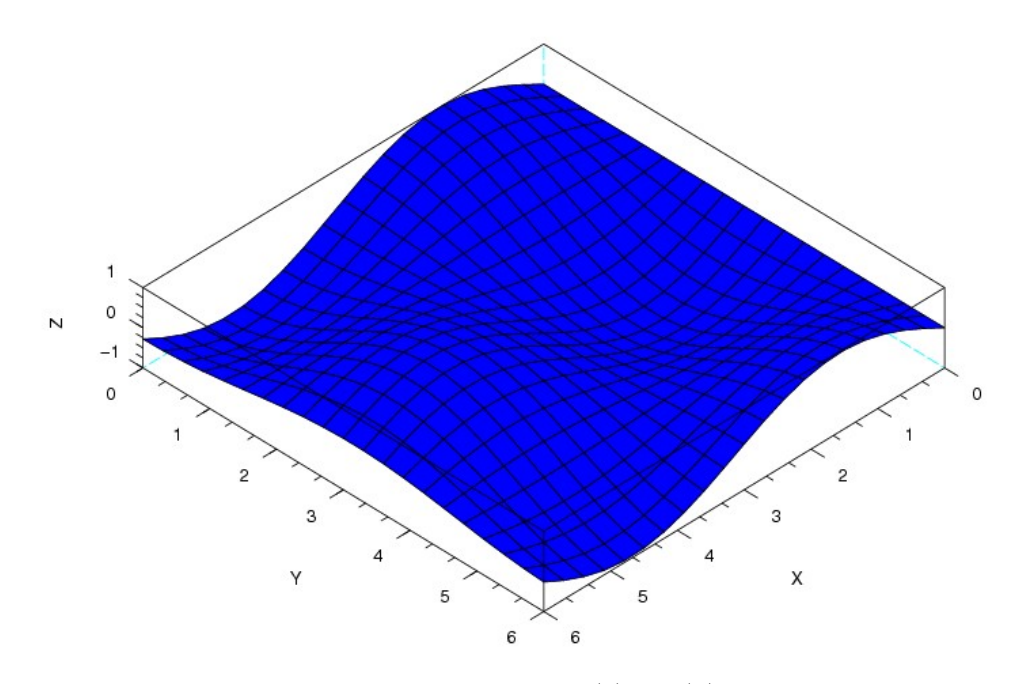

<span id="page-4-0"></span> $Z = \sin(t) \cdot \cos(t)$ , построенный при Рисунок 5.4. График функции помощи команды genfac3d

### ЗАДАЧА 5.4

Построить график поверхности, заданной следующей системой уравнений  $x = pI \cdot \sin(pI) \cdot \cos(p2)$  $y = p1 \cdot \cos(p1) \cdot \cos(p2)$ , используя команду *eval3dp*.  $z = p1 \cdot \sin(p2)$ 

Прежде всего, определим массивы значений параметров *p1* и *p2*. Далее создадим функцию scp, которая задает график.

Напомним, что функции в Scilab создаются при помощи команды deff:

 $deff([s1,s2,...] = newfunction(e1,e2,...)'$ 

список выходных переменных, которым будет присвоен конечный где  $s1, s2, \ldots$ результат вычислений;

newfunction имя создаваемой функции, оно будет использоваться для ее вызова;

 $el, e2...$  входные параметры.

Обратите внимание, что команда *deff* записана в три строки только для удобства чтения листинга (см листинг 5.4).

Теперь сформируем прямоугольную сеть при помощи команды *eval3dp* и построим график, обратившись к функции plot3d (см. рис. 5.5).

```
p1 = 1inspace (0, 2 *p1, 10);
p2 =linspace (0,2*%pi,10);
deff("[x, y, z]=scp(p1, p2)", ["x=p1. *sin(p1). *cos(p2)";
"y=p1.*cos(p1).*cos(p2)";
"z=p1. * sin(p2)"]);
[Xf, Yf, Zf] = eval3dp(scp, p1, p2);plot3d(Xf,Yf,Zf);
```
<span id="page-5-2"></span>Листинг 5.4

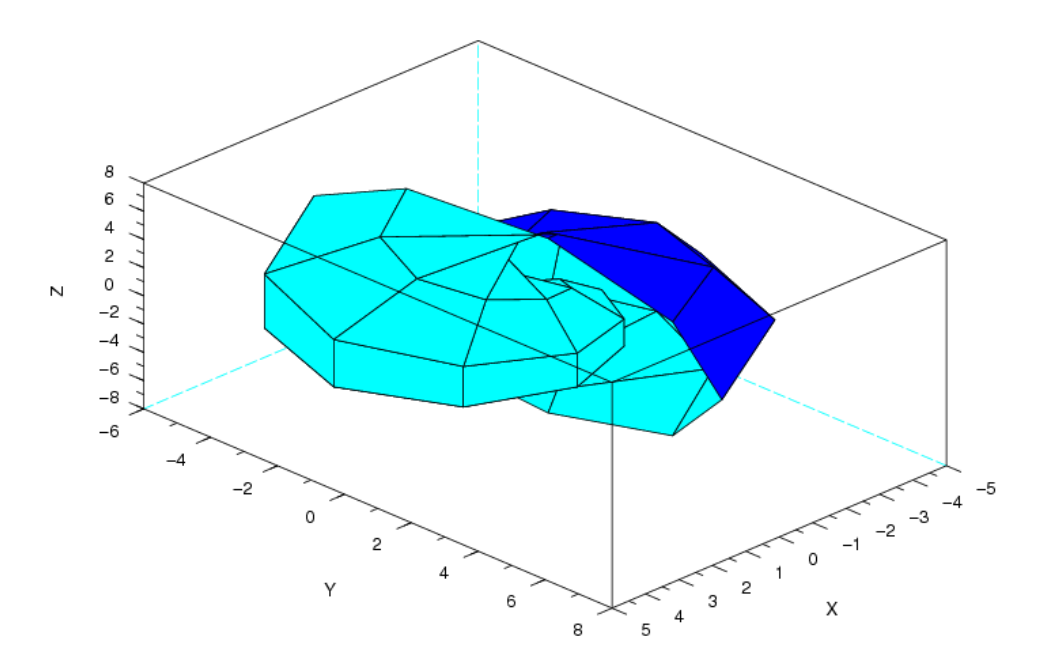

<span id="page-5-1"></span>Рисунок 5.5. График, построенный при помощи команды eval3dp

В Scilab также существуют несколько других функций для построения поверхностей. Они имеют более простой синтаксис Matlab, однако, по мнению авторов, не всегда могут заменить функцию plot3d.

#### $5.2$ Функции meshgrid, surf и mesh

Для формирования прямоугольной сетки впервые в Scilab 4.0 появилась функция meshgrid. Обращение к ней имеет вид:

 $[X, Y[Z]] = meshgrid(x, y[z])$ 

здесь *x*,  $y$  [z] массивы 2 (3) исходных параметров X, Y (Z), указываемые через запятую; X, Y [Z] матрицы в случае 2и массивы в случае 3 входных величин.

После формирования сети вывести в нее графику можно с помощью функции *surf* либо mesh. Так же, как и в случае с функциями plot3d и plot3d1, surf строит поверхность, заливая каждую ячейку цветом, который зависит от конкретного значения функции в узле сетки, а mesh заливает ее одним цветом.

Таким образом, mesh является полным аналогом функции surf со значением параметров Color mode=индекс белого цвета в текущей палитре цветов и Color flag=0.

Обращение к функциям имеет вид:

 $surf([X,Y],Z, [color, keyn=value])$  $mesh([X,Y],Z, [color, ])$ здесь Х,  $Y$  массивы, задающие прямоугольную сеть;

Z матрица значений функции;

color матрица действительных чисел, устанавливающих цвет для каждого узла сети; - последовательность значений свойств графика kevn=valuen  $key1 = value1$ .  $key2 = value2, \ldots, keyn = valuen$ , определяющих его внешний вид (см. параграф 4.6).

Конечно, в том случае, если прежде прямоугольная сеть была построена командой meshgrid необходимости указывать параметры  $X$ ,  $Y$  нет. В самом простейшем случае к функции surf можно обратиться так  $surf(z)$ .

## ЗАДАЧА 5.5

Построить график функции  $Z=5y^2-x^2$  с помощью команды *mesh*.

С помощью команды *meshgrid* создадим прямоугольную сетку. Здесь -2:2 определяет положение прямых, параллельных оси Х, а -3:3 оси Ү.

После формирования сетки вычислим значения функции Z во всех узлах и обратимся к функции *mesh* для построения графика (см. листинг 5.5, рис. 5.6).

<span id="page-6-1"></span> $[x \ y] = meshgrid(-2:2, -3:3);$  $z = 5 \times y \cdot 2 - x \cdot 2;$  $mesh(x,y,z);$ 

Листинг 5.5

<span id="page-6-2"></span>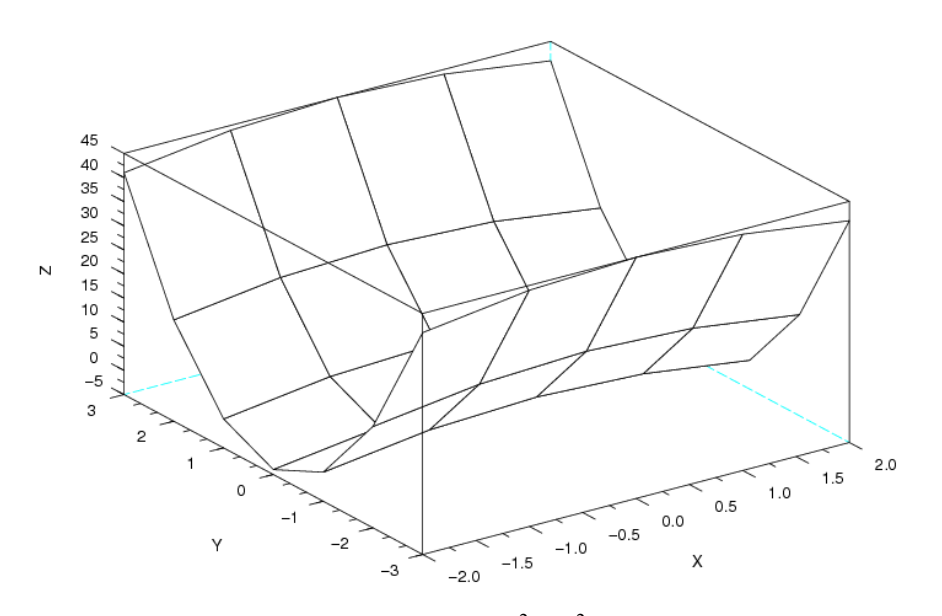

<span id="page-6-0"></span>Рисунок 5.6. График функции  $Z = 5y^2 - x^2$ , построенный командой mesh

Как видно из рисунка 5.6, сетка, построенная с шагом 1, слишком редкая, а вычисленных значений функции в узлах недостаточно для изображения плавного графика. Поэтому зачастую лучше самостоятельно указывать шаг формирования прямоугольной сети при вызове команды *meshgrid*.

ЗАДАЧА 5.6

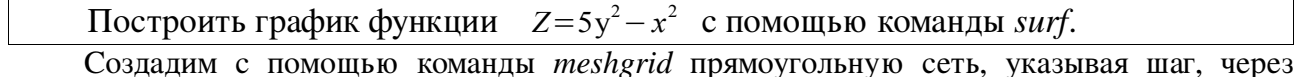

который будут построены параллельные координатным осям линии 0,1 для обеих осей. В этом случае, сетка будет плотнее, а график более плавным, чем в предыдущем примере.

Далее вычисляем значения функции Z и вызываем *surf* для построения поверхности (см. листинг 5.6, рис.).

```
[x \ y] = meshgrid(-2:0.1:2, -3:0.1:3);z = 5 \times y \cdot 2 - x \cdot 2;surf(x, y, z)
```
<span id="page-7-3"></span>Листинг 5.6

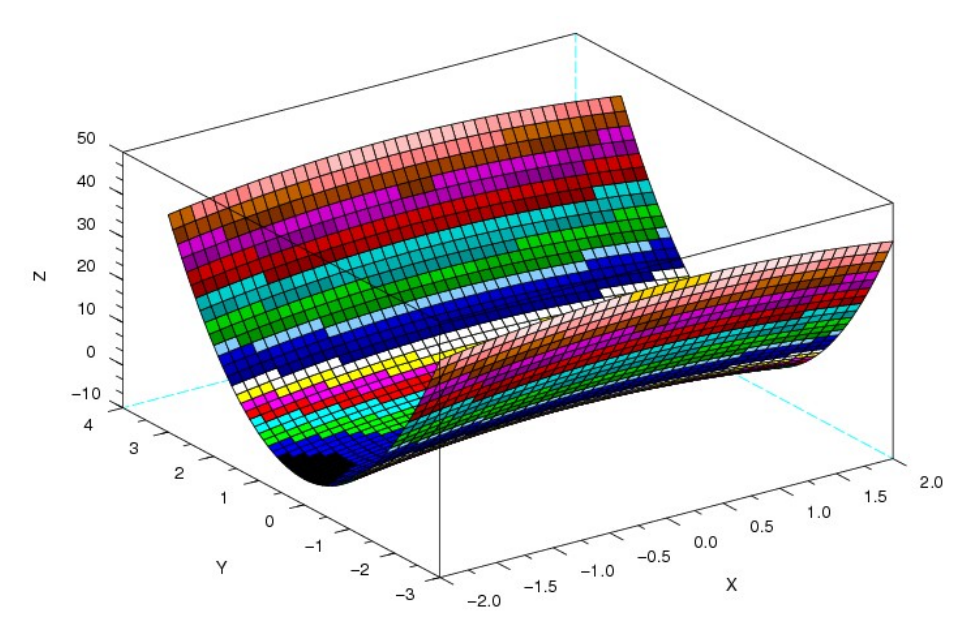

<span id="page-7-1"></span><span id="page-7-0"></span> $Z = 5y^2 - x^2$ , построенный командой Рисунок 5.7. График функции surf

На первый взгляд может показаться, что для функции  $Z = 5y^2 - x^2$  plot3dl и surf построили разные поверхности (см. рис. 5.7 и рис. 5.2). Однако это не так. Различие обусловлено использованием по умолчанию функцией surf режима масштабирования Cube scaling (см. рис. 5.8). Если его отключить, surf выведет изображение, идентичное, построенному с помощью функции *plot3d* (см. рис. 5.9).

В Scilab можно построить графики двух поверхностей в одной системе координат. Для этого следует использовать команду mtlb hold('on'), которая блокирует создание нового графического окна при выполнении команд surf или mesh.

Проиллюстрируем это примером.

ЗАДАЧА 5.7

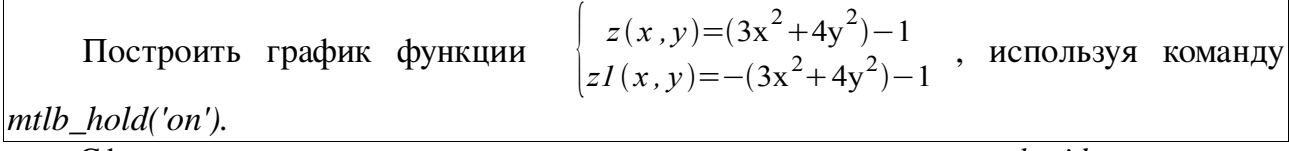

Сформируем плотную прямоугольную сеть с помощью команды *meshgrid*.

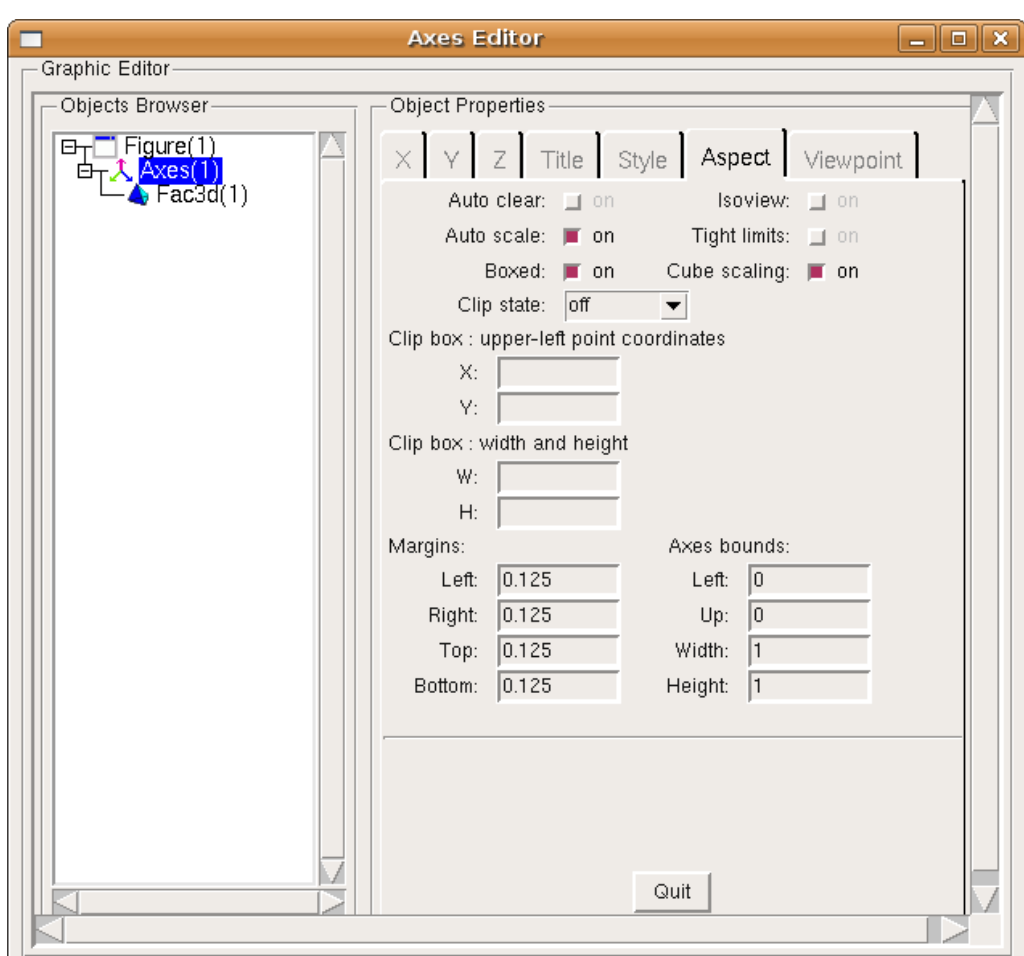

<span id="page-8-1"></span>*Рисунок 5.8. Режим Cube scaling окна форматирования Axes Editor* 

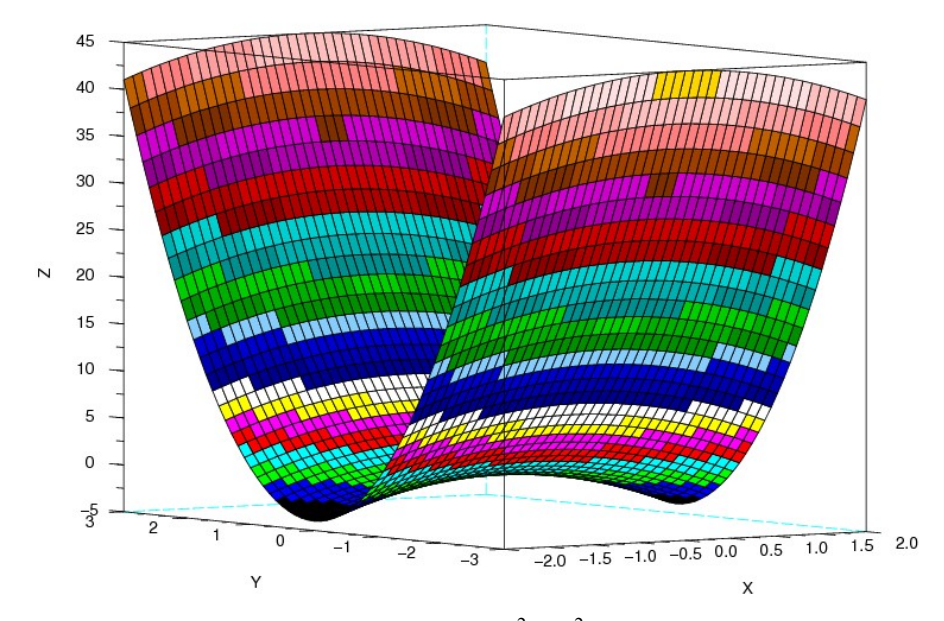

<span id="page-8-0"></span>*Рисунок* 5.9. График функции  $Z = 5y^2 - x^2$  при отключенном режиме *Cube scaling*

Пусть  $z = +(3x^2+4y^2)-1$  и  $zI = -(3x^2+4y^2)-1$ . Вычислим значения функций во всех узлах сети.

Поверхность  $z = +(3x^2+4y^2) - 1$  построим с помощью команды *surf*, каждая ее ячейка будет залита цветом, зависящим от значения функции в узле сетки. Далее вызовем команду mtlb\_hold('on'), которая заблокирует создание нового графического окна, и с помощью команды *mesh* построим поверхность  $zI = -(3x^2 + 4y^2) - 1$  в одних координатных осях с поверхностью Z, при этом будет выведена прямоугольная сетка, а ячейки залиты белым цветом (см. листинг 5.7, рис. 5.10).

```
[x \ y] = meshgrid(-2:0.2:2,-2:0.2:2);z=3*x.^2+4*y.^2-1;z1=-3*x.^2-4*y.^2-1;surf(x, y, z);
mtlb hold('on');
mesh(x,y,z1);
```
<span id="page-9-1"></span>Листинг 5.7

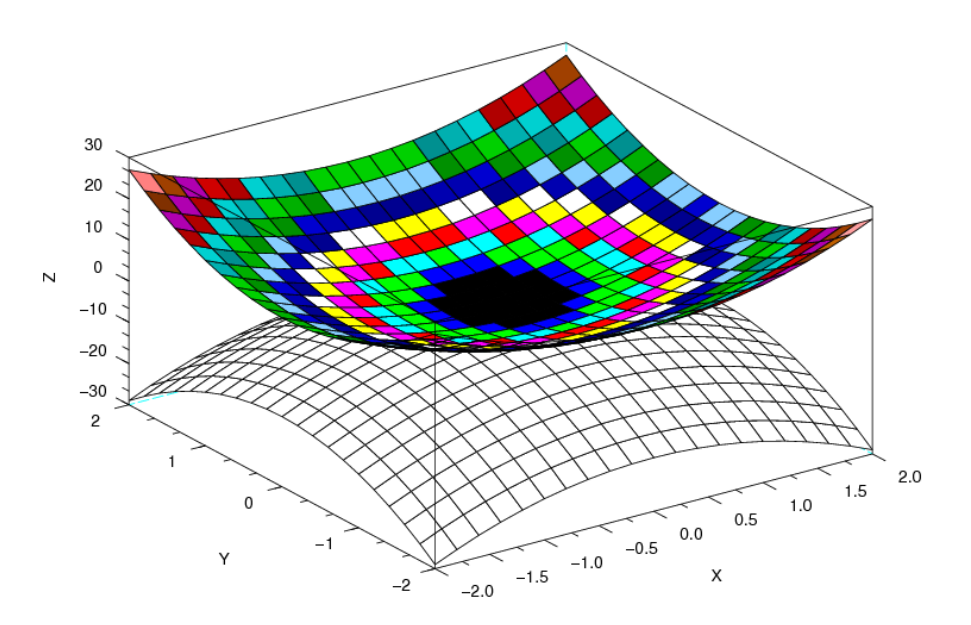

<span id="page-9-0"></span>Pисунок 5.10. График функции  $z(x, y) = \pm (3x^2 + 4y^2) - 1$ 

#### Функции plot3d2 и plot3d3  $5.3$

Функции plot3d2 и plot3d3 являются аналогами функции plot3d, поэтому имеют такой же синтаксис:

plot3d2(x, y, z, [theta, alpha, leg, flag, ebox] [keyn=valuen]),

plot3d3(x, y, z, [theta, alpha, leg, flag, ebox] [keyn=valuen])

Эти функции предназначены для построения поверхности, которая задается набором граней. Т.е. если функция *plot3d* по входным данным сможет построить лишь отдельно стоящие друг от друга плоские грани, то  $plot3d2$  ( $plot3d3$ ) проинтерпретирует взаимное расположение этих граней в виде цельного геометрического тела.

Отличие функций *plot3d2* и *plot3d3* сходно с различием действия функций *plot3d* и  $plot3d1$ , а также surf и mesh. Plot3d2 строит поверхность, при этом выводит сетку и заливает все ячейки одним из цветов, по умолчанию синим. *Plot3d* также выводит сетку, однако оставляет все ячейки без заливки (т.е. Белыми)

ЗАДАЧА 5.8

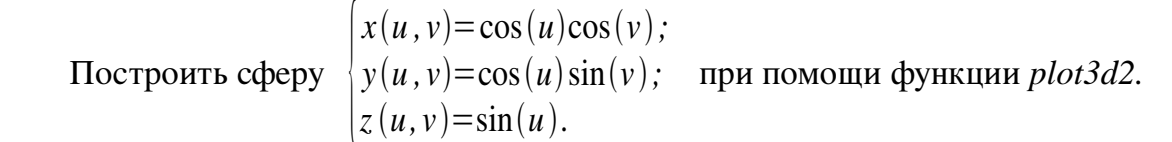

При построении графиков поверхностей, заданных параметрически  $x(u,v)$ ,  $y(u,v)$  и  $z(u, v)$  необходимо сформировать матрицы X, Y и Z одинакового размера. Для этого массивы и и у должны иметь одинаковый размер. После этого следует выделить два основных вида представления х, у и z в случае параметрического задания поверхностей.

Первый базируется натом, что х, у и z можно представить в виде  $f(u) \cdot g(v)$ , тогда соответствующие им матрицы X, Y и Z следует формировать в виде матричного умножения  $f(u)$  Ha  $g(v)$ .

В противном случае - если х, у и z можно представит в виде  $f(u)$  или  $g(v)$  - то матрицы X, Y и Z следует записывать в виде  $f(u)$ · $ones(size(v))$  или  $g(v)$ · $ones(size(u))$ соответственно.

В этом примере также используется функция linspace (см. листинг 5.8). Эта функция, возвращает массив с линейным приращением значений в заданном диапазоне.

Например,  $u = linspace(-\frac{6}{9}pi/2, \frac{6}{9}pi/2, 40)$  значит, что параметр и линейно изменяется в диапазоне [-2п;2п]. Число 40 устанавливает количество значений, которое массив должен содержать 40, по умолчанию их 100.

Построенная функцией *plot3d2* сфера представлена на рис. 5.11.

 $u = 1$ inspace (-%pi/2,%pi/2,40);

 $v = 1$ inspace (0, 2\*%pi, 20);

- $X = cos(u) * cos(v);$
- $Y = \cos(u)$  '\*sin(v);
- $Z = \sin(u)$  '\*ones (v);

 $plot3d2(X,Y,Z);$ 

<span id="page-10-0"></span>Листинг 5.8

Теперь посмотрим, как эту же задачу выполнит функция *plot3d*.

 $3A\overline{A}$  $4A\overline{A}$  5.9

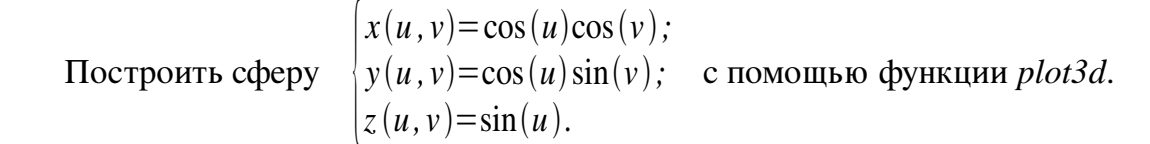

Определим параметры и и у, вычислим значения функций х, у, z, как и в предыдущем примере (см. листинг 5.9). Однако для построения графика обратимся к функции plot3d. Получим следующее изображение (см. рис. 5.12).

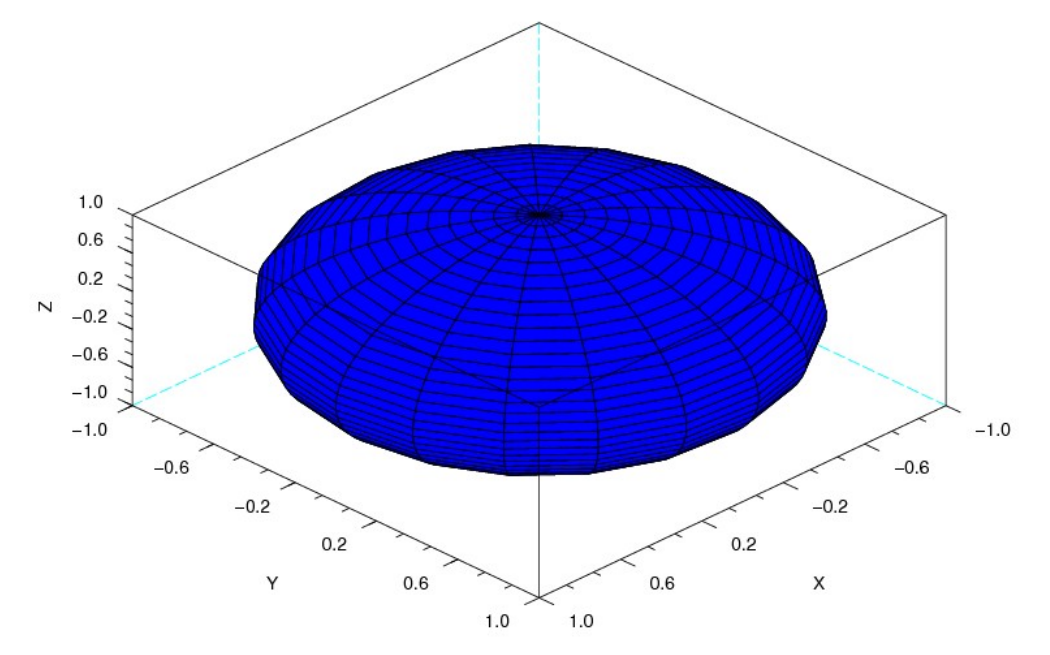

<span id="page-11-2"></span>Рисунок 5.11. График сферы, построенный функцией plot3d2

```
u = 1inspace (-%pi/2,%pi/2,40);
v = 1inspace(0,2*%pi,20);
X = \cos(u)'*cos(v);
Y = \cos(u)'*sin(v);
Z = sin(u)'*ones(v);
plot3d(X,Y,Z);
```
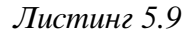

<span id="page-11-1"></span>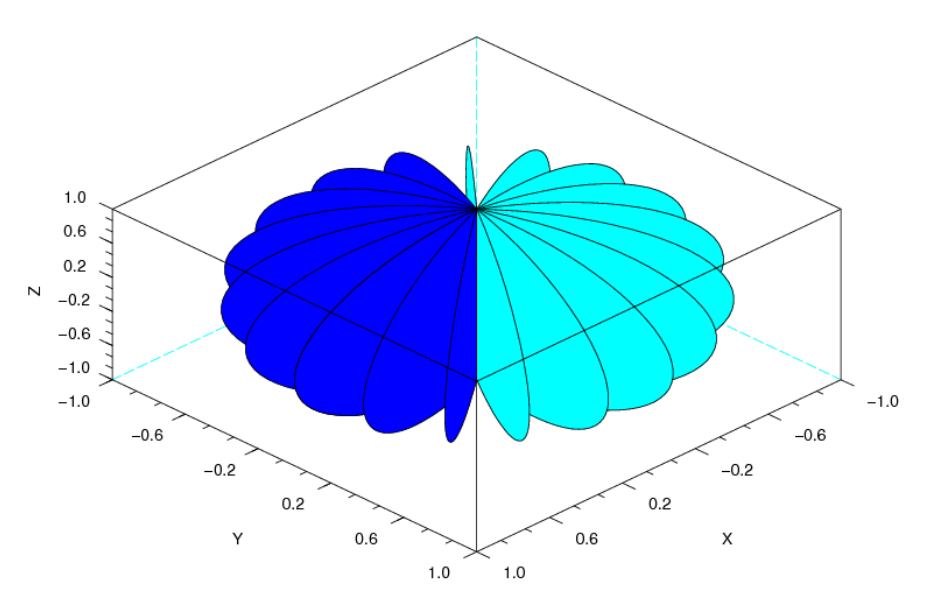

<span id="page-11-0"></span>Рисунок 5.12. График, построенный функцией plot3d

Теперь проиллюстрируем действие функции *plot3d3* на этом же примере.

# ЗАДАЧА 5.10

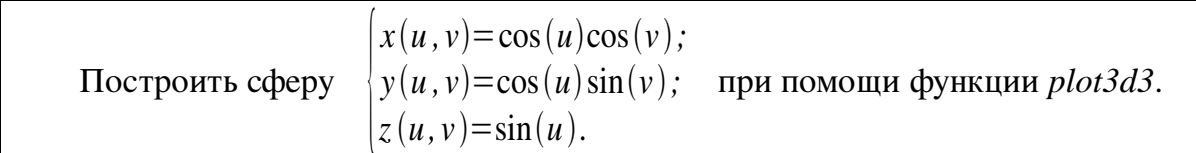

Определим диапазоны изменения параметров и и v, как и в предыдущих примерах. Уменьшим лишь количество значений для массива и с 40 до 20 так график будет менее загроможден.

Вычислим значения функций х, у, z и обратимся для изображения графика к команде  $plot3d3$  (см. листинг 5.10). Обратите внимание, что заливка ячеек полученной сферы отсутствует, она прозрачна (см. рис. 5.13).

 $u = 1$ inspace (-%pi/2,%pi/2,20);  $v = 1$ inspace (0, 2\*%pi, 20);  $X = cos(u)$  '\*cos(v); Y=cos(u)'\*sin(v);  $Z = \sin(u)$  '\*ones(v);  $plot3d3(X,Y,Z);$ 

<span id="page-12-1"></span>Листинг 5.10

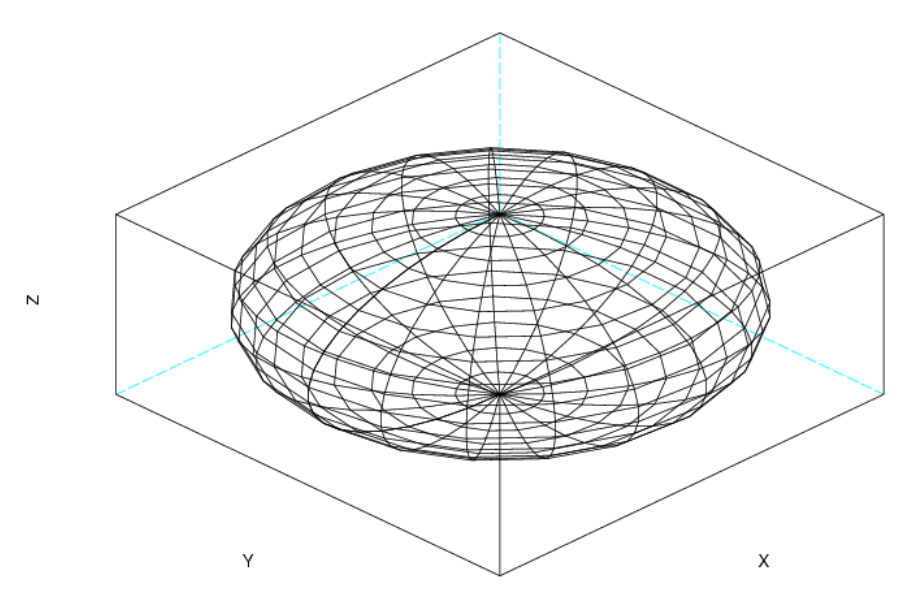

<span id="page-12-0"></span>Рисунок 5.13. График сферы, построенный функцией plot3d3

#### Функции param3d и param3d1  $5.4$

Для построения параметрической кривой в Scilab существует команда *param3d*: param3d(x, y, z, [theta, alpha, leg, flag, ebox]). Проиллюстрируем возможности функции рагатЗа следующими примерами.

# ЗАДАЧА 5.11

Построить график линии, заданной параметрически

$$
y = \sin(t)
$$
  
\n
$$
y = \cos(t)
$$
  
\n
$$
y = \frac{t}{7}
$$

Прежде всего, определим диапазон и шаг изменения параметра t.

Затем обратимся к функции рагатЗа, передав ей математические выражения функций у, yl и y2, а также углы в градусах, под которыми наблюдатель будет видеть формируемую графику 45и 35 (м. листинг 5.11, рис. 5.14).

<span id="page-13-2"></span> $t=[0:0.1:10*8pi];$ param3d(sin(t), cos(t), t/7, 45, 35);

<span id="page-13-3"></span>Листинг 5.11

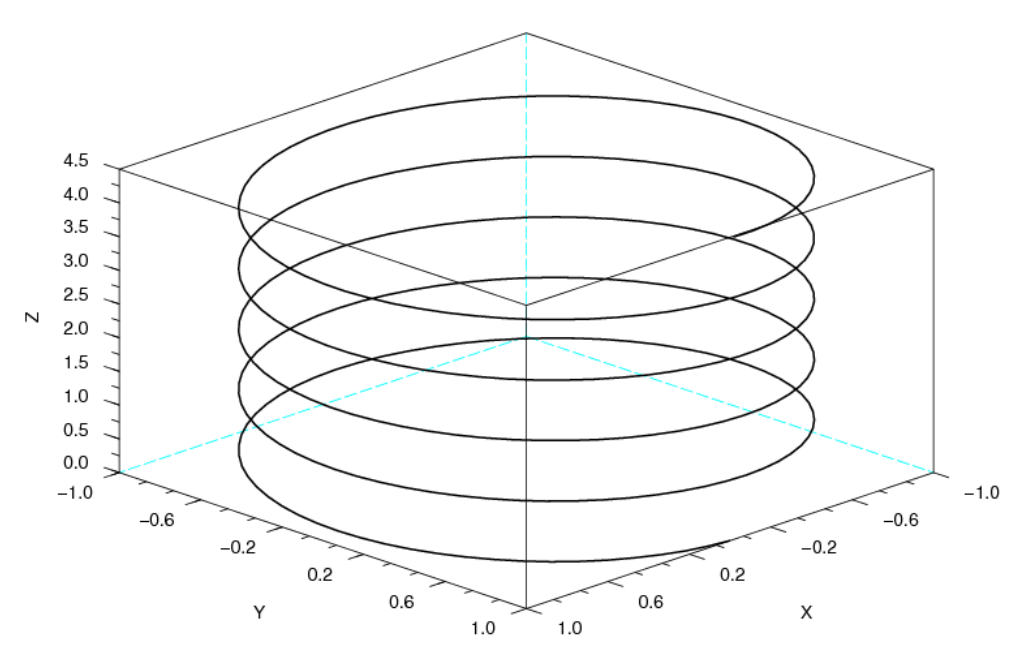

<span id="page-13-1"></span>Рисунок 5.14. График параметрической кривой, построенный функцией param3d

ЗАДАЧА 5.12

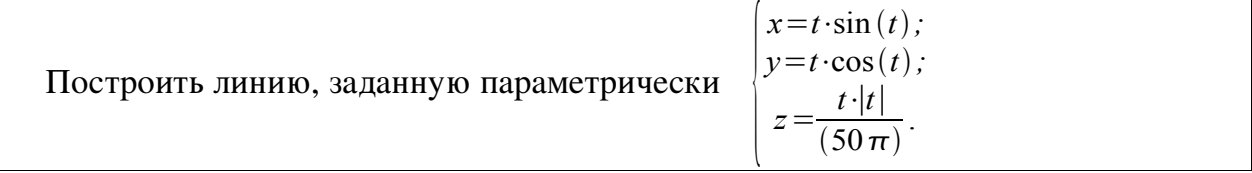

Определив массив значений параметра t, вычислим значения X, Y и Z координат кривой.

Для построения графика используем команду рагатЗа, установив углы обозрения наблюдателя 45и 60 см листинг 5.12, рис. 5.15).

t = - 50 \* % pi: 0.1:50 \* % pi;  $x=t.*sin(t);$  $y=t.*cos(t);$  $z = t.*abs(t) / (50*%pi);$  $param3d(x,y,z,45,60);$ 

<span id="page-13-0"></span>Листинг 5.12

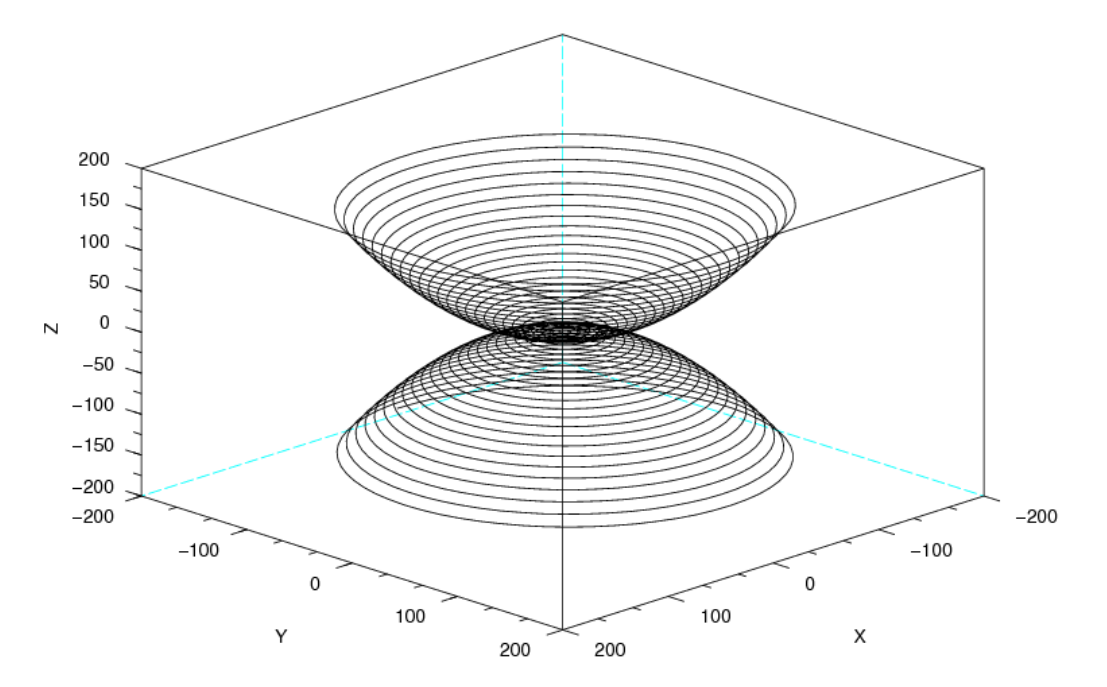

<span id="page-14-0"></span>Рисунок 5.15. График параметрической линии, построенный функцией рагат3d

Для вывода нескольких параметрически заданных кривых в одних координатах в Scilab используется функция param3d1. Она имеет несколько отличный синтаксис:

param3d1(x, y, list(z, colors), [theta, alpha, leq, flaq, ebox])

Здесь впервые появляется необходимость использования конструкции *list(z,colors)*, которая позволяет задавать не только Z-координату для каждой из кривых, но и устанавливать для них желаемый цвет. Рассмотрим это на примере.

ЗАДАЧА 5.13

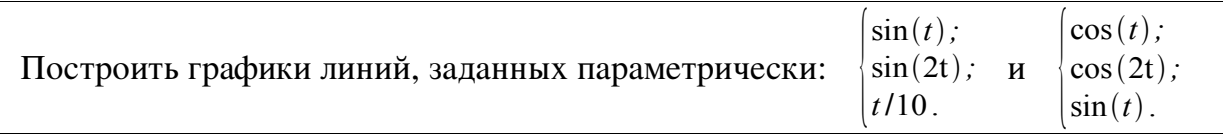

Зададим массив значений параметра t.

Для построения графиков линий в одной системе координат обратимся к функции  $param3d1.$  В качестве параметров в первых квадратных скобках передадим ей Х и Y координаты первой кривой, а во вторых второй. При помощи свойства *list* определяем Zкоординаты и для первой кривой установим темно-синий цвет линии 9, а для второй 5. Числа 35 и 45 углы поворота наблюдателя Параметр "Х@ Y@ Z" отвечает за красный вывод подписей осей графика (см. листинг 5.13, рис. 5.16).

 $t=[0:0.1:5*8pi]$ ';

 $param3d1([sin(t), sin(2*t)],$  $[cos(t), cos(2*t)], list([t/10, sin(t)], [9,5]), 35, 45, "X@Y@Z";$ 

<span id="page-14-1"></span>Листинг 5.13

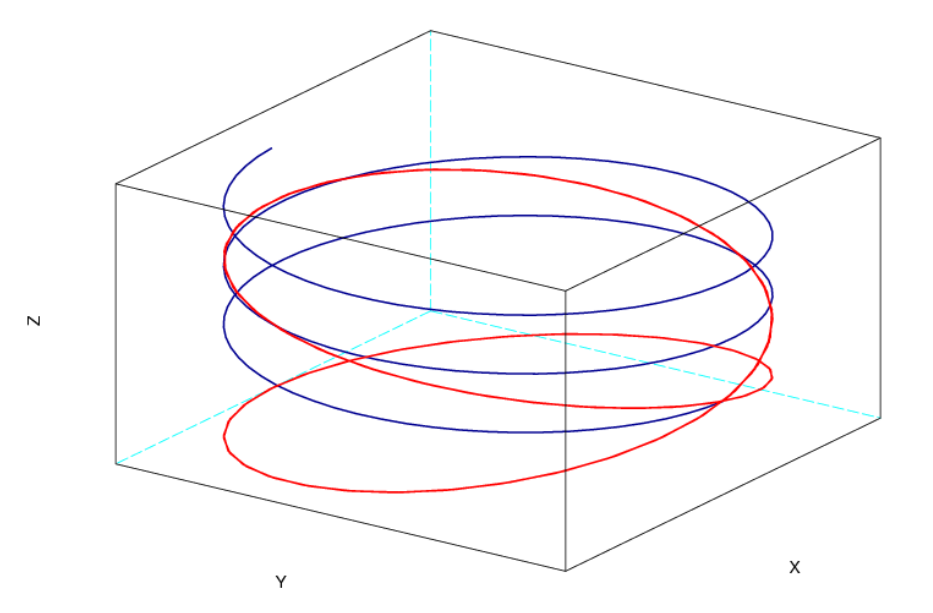

<span id="page-15-0"></span>Рисунок 5.16. Графики параметрических кривых, построенные функиией param3d1

# 5.5 Функция contour

В Scilab кроме построения объемной графики также реализована возможность создания пространственных моделей объектов. На практике часто возникает необходимость построения карт в изолиниях значений показателя, где Х, Y координаты задают положение конкретной изучаемой точки на плоскости, а Z-координата зафиксированную величину показателя в этой точке.

Точки с одинаковыми значениями показателя соединяют, так называемые, изолинии линии одинаковых уровней значений исследуемой величины.

Для построения изолиний Scilab существует функция *contour*. Обращение к ней имеет вил:

contour(x, y, z, nz [theta, alpha, leg, flag, ebox, zlev])

Здесь х, у массивы действительных чисел;

 $\overline{z}$ матрица действительных чисел значения функции ,описывающей поверхность  $Z(x, y)$  :

параметр, который устанавливает количество изолиний. Если целое число, то в  $nz$ диапазоне между минимальным и максимальным значениями функции  $Z(x, y)$ через равные интервалы будут проведены пz изолиний. Если же задать nz как массив, то изолинии будут проводиться через все указанные в массиве значения;

действительные числа, которые определяют в градусах сферические theta, alpha координаты угла обозрения наблюдателя. Попросту говоря, это угол, под которым наблюдатель видит отображаемую поверхность;

leg подписи координатных осей графика символы отделяемые знаком @Например. 'X@Y@Z'.

 $flag - macCHB$ , состоящий из 3 целочисленных параметров [mode,type,box]. Здесь mode устанавливает способ и место нанесения линий уровня (см. табл. 5.4).

<span id="page-15-1"></span>Таблица 5.4. Значения параметра mode

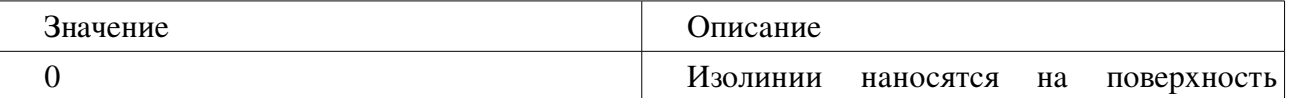

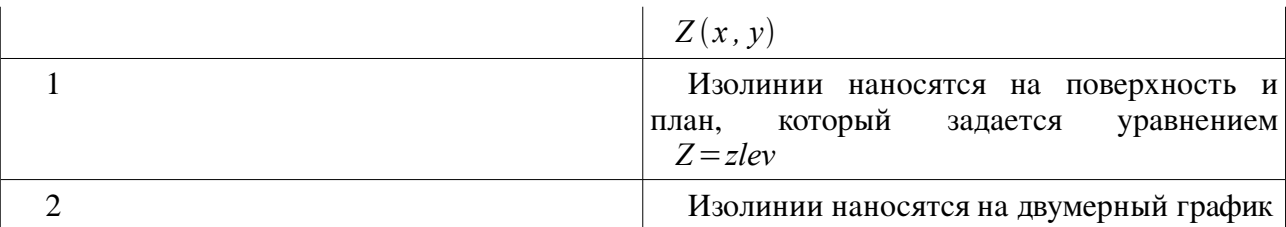

позволяет управлять масштабом графика (см. табл. 5.2), по умолчанию имеет type значение 2;

 $box$ определяет наличие рамки вокруг отображаемого графика (см. табл. 5.3). По умолчанию равен 4:

 $ebox$ определяет границы области, в которую будет выводиться поверхность, как вектор [xmin,xmax,ymin,ymax,zmin,zmax]. Этот параметр может использоваться только при значении параметра  $type=1$ ;

математическое выражение которое задает план (горизонтальная проекция zlev заданной поверхности) для построения изолиний, по умолчанию, совпадает с уравнением, описывающим плоскость, в этом случае может не указываться.

Следует отметить, что функции *contour* уравнение поверхности  $Z(x, y)$  удобнее передавать в качестве параметра как функцию, определенную пользователем.

Напомним, что функции в Scilab создаются при помощи команды deff:

deff('[s1, s2, ...]=newfunction(e1, e2, ...)

список выходных параметров, то есть переменных, которым будет где  $s1, s2, \ldots$ присвоен конечный результат вычислений;

*newfunction* имя создаваемой функции , оно будет использоватся для ее вызова;

 $el, e2...$  входные параметры.

Второй способ создания функции - это примение конструкции вида:

function <lhs arguments> =< function name><rhs arguments> <тело функции>

endfunction

где lhs\_arguments список выходных параметров;

function\_name имя создаваемой функции;

rhs\_arguments входные параметры.

## ЗАДАЧА 5.14

 $Z = x \cdot \sin(x)^2 \cdot \cos(y)$ Построить линии уровня поверхности при помощи функции contour.

Введем параметр  $t$  и определим массив его значений. При помощи команды function создадим функцию  $my\_surface$  с входными данными - x, у и выходными z. В теле функции вычислим значения математическое выражение, задающее поверхность.

Для построения изолиний обратимся к функции *contour* (см листинг 5.14, рис.5.17).

```
t =linspace (-\frac{1}{6}pi, \frac{1}{6}pi, 30);
function z=my surface (x, y)z=x*sin(x) 2*cos(y)endfunction
contour(t,t,my surface, 10);
```
<span id="page-16-0"></span>Листинг 5.14

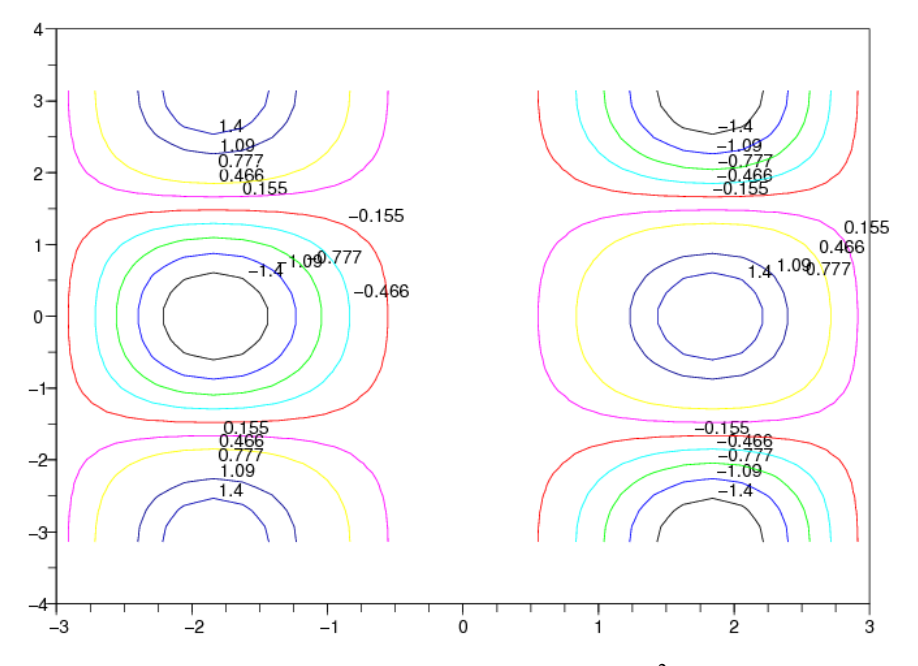

<span id="page-17-0"></span>Pисунок 5.17. Изолинии поверхности  $Z = x \cdot \sin(x)^2 \cdot \cos(y)$ 

Этот пример показывает, что выполнение функции *contour* приводит к формированию линий одинаковых значений показателя и проецированию их на горизонтальную плоскость. Очевидно, что такое представление данных малоинформативно. Гораздо наглядней изображение изолиний поверхности и собственно поверхности в одном графическом окне.

ЗАДАЧА 5.15

 $Z = \sin(x) \cdot \cos(y)$ Построить поверхность и вывести изолинии в одном графическом окне.

Прежде всего, введем параметр  $t$  и сформируем массив его значений.

Создадим функцию Surf, обратившись к команде deff.

С помощью команды rect установим границы области построения графики в графическом окне для того, чтобы стало возможным совместить и поверхность, и спроецированные на горизонтальную плоскость изолинии поверхности.

Напомним, что при построении графика функции вида  $Z(x, y)$ при помощи функции *plot3d* необходимо использовать оператор цикла For, формировать матрицу значений функции  $z_{ii} = f(x_i, y_i)$ . Чтобы избежать этого, воспользуемся командой feval.

Далее с помощью функции *plot3d* строим график поверхности  $Z = \sin(x) \cdot \cos(y)$ . устанавливая углы обзора наблюдателя, подписи для координатных осей. Определяем и синий, 1 границы области построения графики массив *flag*  $[2,1,4]$ : 2 цвет графика определяются вручную (далее указан параметр *rect*, заданный выше), 4 выводятся все оси и рамка вокруг графика.

Затем формируем изолинии, обратившись к функции *contour*, также устанавливаем углы обзора наблюдателя, подписи координатных осей, число формируемых изолиний 10 и значения массива *flag* [1,1,4]: 1 режим вывода изолиний на отдельно построенный план, который задается тем же уравнением, что и поверхность -  $Z = sin(x) cos(y)$ , 1 - границы области построения графики определяются вручную (далее указан параметр rect, заданный выше). 4 выводятся все оси и рамка вокруг графика. Число -5 устанавливает положение горизонтальной плоскости с изолиниями 5единиц ниже графика поверхности.

С помощью команды *xtitle* выведем подпись для графика (см. листинг 5.15, рис. 5.18)  $t = \frac{2}{9}pi \times (-10:10)/10;$ 

deff('[z]=Surf(x,y)','z=sin(x)\*cos(y)');

```
rect=[-\frac{2}{3}pi, \frac{2}{3}pi, -\frac{2}{3}pi, \frac{2}{3}pi, -5, 1];z = \text{fewal}(t, t, \text{Surf});
plot3d(t,t,z,35,45,'X@Y@Z',[2,1,4],rect);
contour(t, t, z, 10, 35, 45, 'X@Y@Z', [1, 1, 4], rect, -5);
xtitle('plot3d and contour');
```
<span id="page-18-1"></span>Листинг 5.15

Однако и такое изображение поверхности и ее изолиний не всегда бывает удобным. Попробуем совместить график поверхности и ее линии уровня.

## ЗАДАЧА 5.16

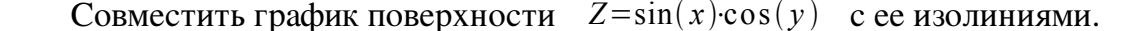

Как и в предыдущем примере зададим массив значений параметра  $t$ , создадим функцию Surf, ограничим область для вывода графики внутри графического окна с помощью команды *rect*, а также вычислим значения функции  $Z = sin(x) cos(y)$ , выполнив команду feval.

При построении поверхности оставим все параметры без изменений, кроме углов обзора наблюдателя, установим 75 и 45, а также цвета заливки графика, установим значение параметра *mode* в массиве *flag* равным -19 коричневый цвет.

При обращении к функции *contour* для совмещения поверхности и ее изолиний удалим значение параметра *position* -5 и установим для режима *mode* в массиве *flag* равным 0 изолинии наносятся непосредственно на поверхность  $Z = \sin(x) \cos(y)$ .

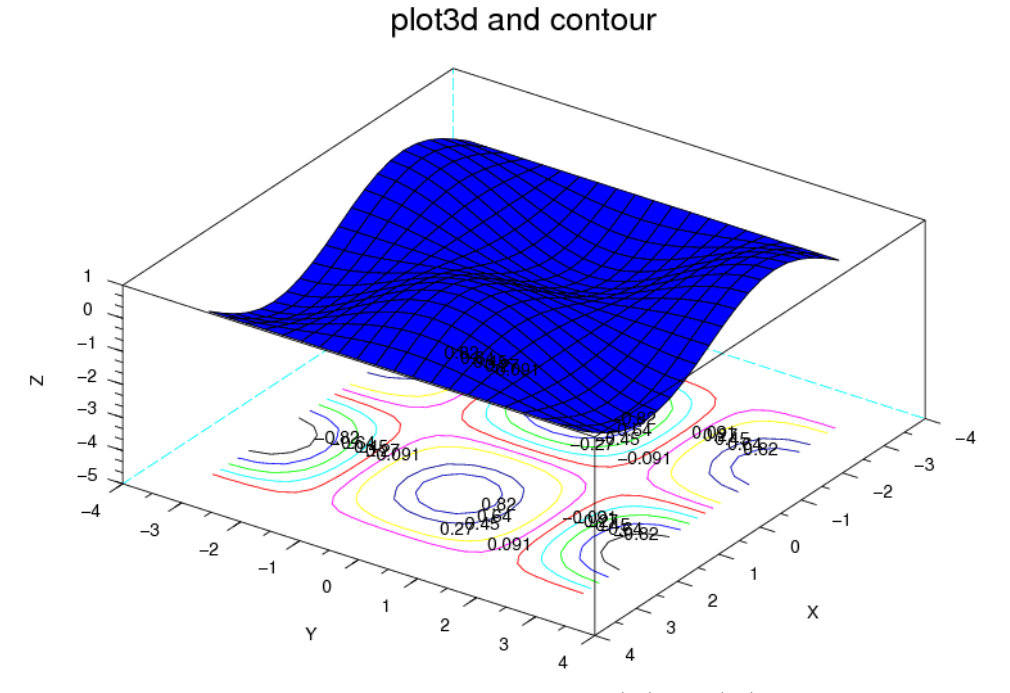

<span id="page-18-2"></span><span id="page-18-0"></span>Pисунок 5.18. График поверхности  $Z = \sin(x) \cos(y)$  и ее изолинии в одном окне

С помощью команды *xtitle* также выводим подпись для графика (см. листинг 5.16, рис.  $5.19$ ).

```
t = \frac{2}{3}pi \times (-10:10)/10; deff('[z]=Surf(x,y)','z=sin(x)*cos(y)');
rect=[-\frac{2}{3}pi, \frac{2}{3}pi, -\frac{2}{3}pi, \frac{2}{3}pi, -1, 1];z = \text{fewal}(t, t, \text{Surf});
plot3d(t,t,z,35,45,'X@Y@Z',[-19,1,4],rect);
contour(t,t,z+0.1,10,35,45,'X@Y@Z',[0,1,4],rect);
```

```
xtitle('plot3d and contour');
```
<span id="page-19-1"></span>Листинг 5.16

#### Функция contourf 5.6

B Scilab существует функция *contourf*, которая изображает поверхность на горизонтальной плоскости не просто и в виде изолиний, но и заливает интервалы между ними цветом, в зависимости от конкретного уровня значений показателя.

Обращение к функции имеет вид:

contourf (x, y, z, nz, [style, strf, leg, rect, nax])

массивы действительных чисел:  $z$ матрица действительных чисел Злесь  $x, y$ значения функции, описывающей поверхность  $Z(x, y)$ ;

 $nz$  параметр, который устанавливает количество изолиний. Если  $nz$  целое число, то в диапазоне между минимальным и максимальным значениями функции  $Z(x, y)$ yepe<sub>3</sub> равные интервалы будут проведены п и изолиний. Если же задать п д как массив, то изолинии будут проводиться через все указанные в этом массиве значения;

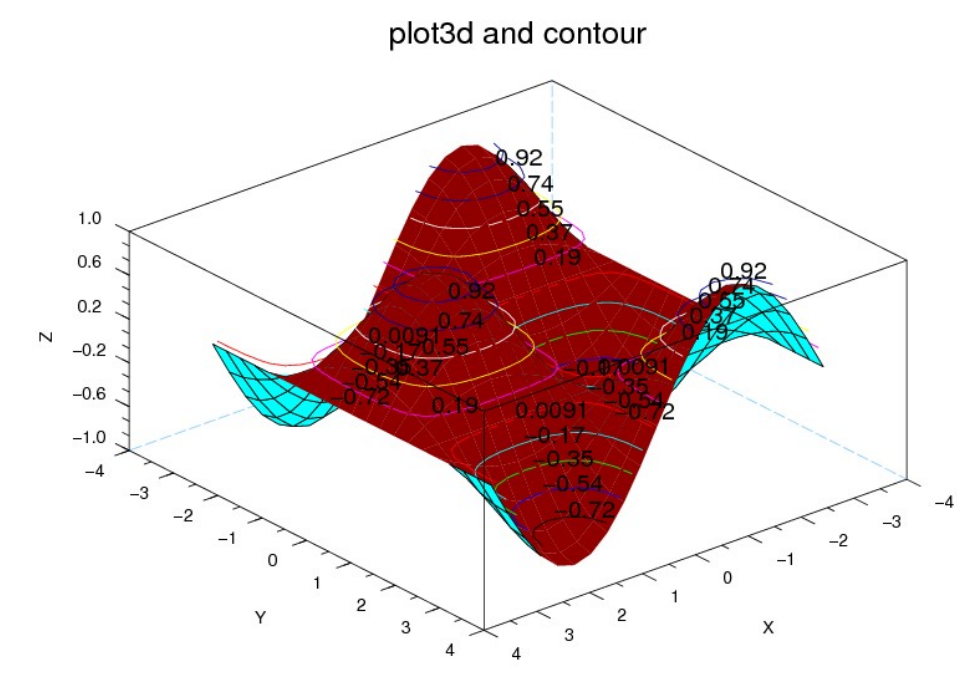

<span id="page-19-0"></span>Рисунок 5.19. Совмещение поверхности и ее изолиний

массив того же размера, что и nz устанавливает цвет для каждого интервала style уровней значений;

строка, состоящая из трех чисел -"csa". Здесь с (Captions) устанавливает режим strf отображения подписей графика (см табл. 5.5);  $s$  (Scaling) режим масштабирования (см. табл. 5.6); *а* (Axes) определяет положение осей графика (см. табл. 5.7).

| Значение | Описание                                                 |
|----------|----------------------------------------------------------|
|          | нет подписей                                             |
|          | отображаются<br>заданные<br>подписи,<br>параметров $leg$ |

<span id="page-19-2"></span>Таблица 5.5. Значение параметра с (Captions) строки strf

| Значение | Описание                                                                         |
|----------|----------------------------------------------------------------------------------|
| $\Omega$ | масштабирование по умолчанию                                                     |
|          | устанавливается параметром rect                                                  |
| ◠        | масштаб<br>зависит от минимального<br>И<br>максимального значения входных данных |
|          | выводятся изометрические оси, исходя из<br>значений параметра rect               |
| 4        | выводятся изометрические оси, исходя из<br>входных данных                        |
|          | расширение осей для наилучшего вида,<br>исходя из значений параметра rect        |
| 6        | расширение осей для наилучшего вида,<br>исходя из входных данных                 |

<span id="page-20-1"></span>Таблица 5.6. Значение параметра s (Scaling) строки strf

<span id="page-20-0"></span>Таблица 5.7. Значение параметра а (Axes) строки strf

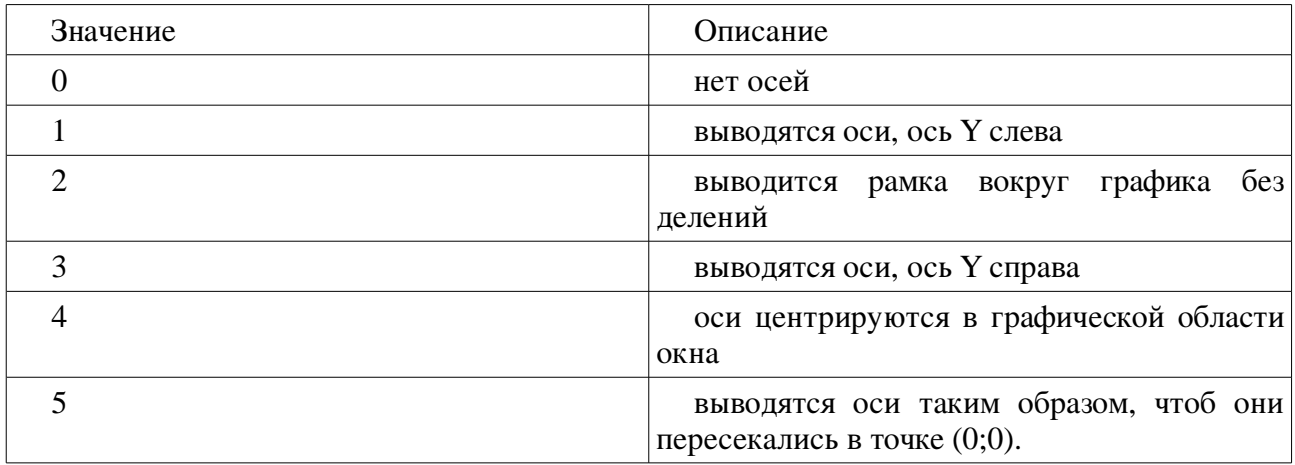

leg легенда графика, подпись каждой из кривых -символы, отделяемые знаком @.По умолчанию, "".

вектор [xmin, ymin, xmax, ymax], который определяет границы изменения х и у rect координат графической области окна;

*nax* - это массив из четырех значений [nx, Nx, ny, Ny], определяющий число основных и промежуточных делений координатных осей графика. Здесь Nx (Ny) число основных делений с подписями под осью  $X(Y)$ ;  $nx(ny)$  число промежуточных делений.

### ЗАДАЧА 5.17

Построить изображение поверхности  $Z = sin(x) cos(y)$  с помощью функции *contourf.* 

Введем параметр t и создадим массив его значений, определим при помощи команды deff функцию surf.

Для наглядности приведем график поверхности  $Z = sin(x) cos(y)$ , построенный функцией *plot3d1*, и ее изображение на горизонтальной плоскости, сформированное функцией contourf в одном графическом окне. С этой целью обратимся к команде *subplot*, которой разобьем графическое окно на две области для вывода графики.

Используя feval, вычислим значения функции  $Z = sin(x) cos(y)$  и построим ее график при помощи *plot3d1*, указав углы обозрения наблюдателя 80и 15, а также вызвав команду *xtitle* выведем подпись графика  $'plot3d1''.$ 

Теперь сформируем проекцию поверхности на горизонтальную плоскость посредством функции *contourf*. В качестве параметров ей передаем X, Y и Z координаты, 10 число массив, определяющий цвет каждого интервала между изолиниями, а изолиний. 10:20 также значения строки strf="121": 1 режим отображения подписей; 2 выбор масштаба зависит от минимального и максимального значения входных данных; 1 - режим отображения координатных осей, ось Y находится слева.

Обратите внимание, в этой задаче мы впервые создали шкалу цвета. Ее использование часто облегчает чтение графики. Для ее вывода в Scilab существует команда *colorbar (n, m)*, здесь *п* минимальное значение диапазона, *т* максимальное значение.

Вывелем и для этого графика подписи осей и графика в целом *contourf*" при помощи команды *xtitle* (см. листинг 5.17, рис. 5.20)

```
t = -8pi: 0.2:8pi;deff('[z]=Surf(x,y)','z=sin(x)*cos(y)');
subplot(121);z = \text{fewal}(t, t, \text{Surf});
plot3d1(t,t,z,80,15);xtitle('plot3d1');
subplot(122);contourf(t,t,z,10,10:20,strf="121");
colorbar (-%pi, %pi);
xtitle('contourf', 'X', 'Y');
```
<span id="page-21-1"></span>Листинг 5.17

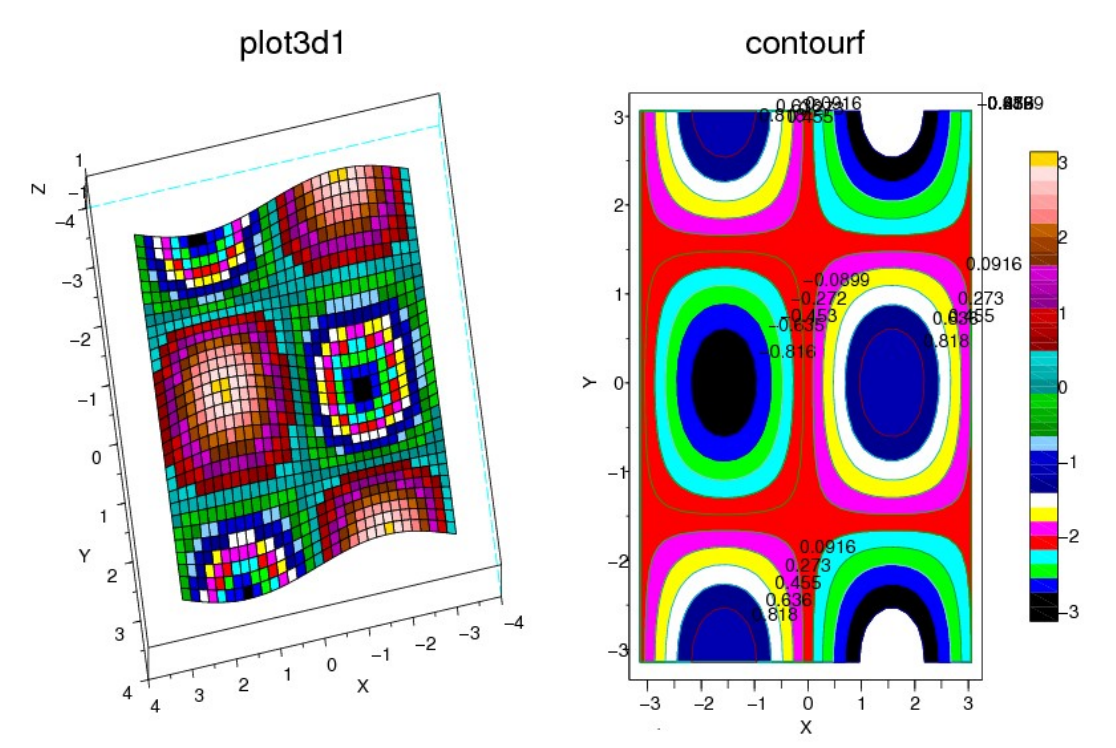

<span id="page-21-0"></span>Pисунок 5.20. График функции  $Z = \sin(x) \cdot \cos(y)$ , построенный функцией plot3d1 и contourf.

#### ФУНКЦИЯ hist3d  $5.7$

Для построения трехмерных гистограмм в Scilab используется функция hist3d:

hist3d(f, [theta, alpha, leg, flag, ebox])

Здесь  $f$  матрица (m:n), задающая гистограмму  $f(i, j) = F(x(i), y(j))$ .

Параметры *theta, alpha, leg, flag, ebox* управляют теми же свойствами, как и у функции plot3d.

ЗАДАЧА 5.18

Построить трехмерную гистограмму при помощи команды hist3d.

Пля формирования матрицы входных данных воспользуемся командой *rand*. Напомним, чтобы создать матрицу размером  $(m, n)$ , необходимо использовать конструкцию rand(m,n) (см. листинг 5.18).

Полученная гистограмма изображена на рис. 5.21. hist3d(9.7\*rand(10.10).20.35):

Листинг 5.18

<span id="page-22-1"></span>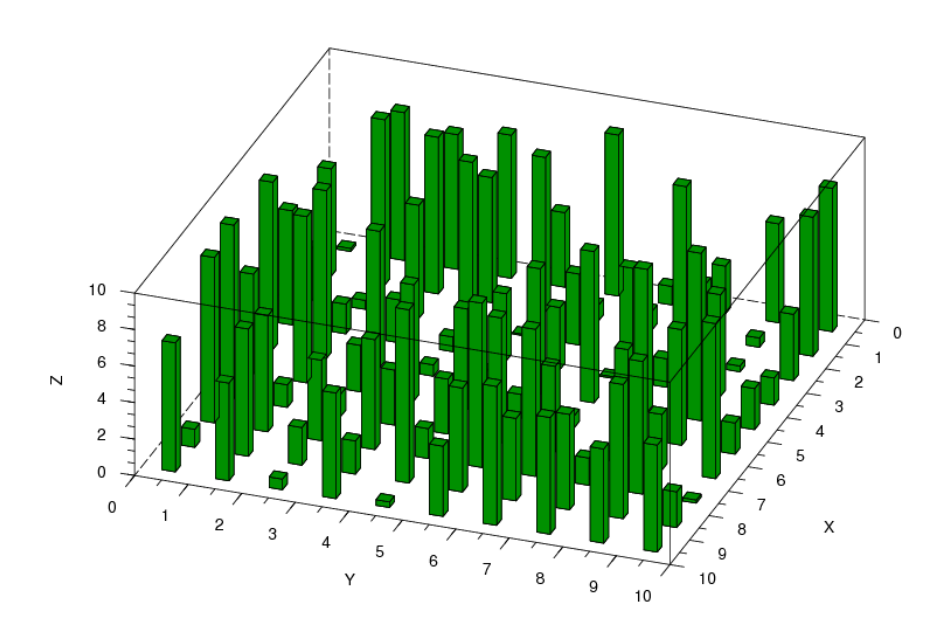

<span id="page-22-0"></span>Рисунок 5.21. Трехмерная гистограмма, построенная функцией hist3d

#### $5.8$ Примеры построения некоторых трехмерных графиков **B** Scilab

В этом параграфе мы рассмотрим приемы построения некоторых нестандартных трехмерных графиков средствами Scilab.

Прежде всего, научимся вырезать из графики «ненужные» части.

# ЗАДАЧА 5.19

 $Z = \sin(t) \cdot \cos(t)$ , вырезать из графика области, где Построить поверхность  $|Z| > 0.5$ .

Сформируем массив значений параметра  $t,$ вычислим функции значения  $Z = \sin(t) \cdot \cos(t)$  и запишем их в массив Z.

В массив Z1 при помощи команды *find* запишем индексы тех элементов массива Z, чье модальное значение больше 0,5.

Далее мы будем использовать функцию *%inf*. Она предназначена для определения бесконечных элементов массива, поэтому запись  $z(z1) = \frac{2}{\pi} \pi^* z1$  приведет к следующему:  $\%$ inf<sup>\*</sup>zl объявляет те элементы массива Z, чьи индексы содержатся в массиве Z1, бесконечным величинами.

При формировании прямоугольной сети для построения графика в узлах сети, смежных с бесконечными элементами массива Z, разумеется, все значения будут равны бесконечности, и функция *plot3d1* зальет соответствующие ячейки белым цветом. Таким образом, нам удается создать эффект вырезания целых областей поверхности  $Z = \sin(t) \cdot \cos(t)$  (см. листинг 5.19, рис. 5.22).

Обратите внимание, что на ось Z автоматически будут нанесены подписи отметок, выше и ниже которых значения элементов массива Z были объявлены бесконечными  $0.5<sub>H</sub>$  $-0.5$ .

```
t=linspace (-\frac{1}{6}pi, \frac{1}{6}pi, 40);
z = \sin(t) \star \cos(t);
z1 = find(abs(z) > 0.5);z( z1) = \frac{1}{2} \in x + z1;plot3d1(t,t,z);
```
<span id="page-23-1"></span>Листинг 5.19

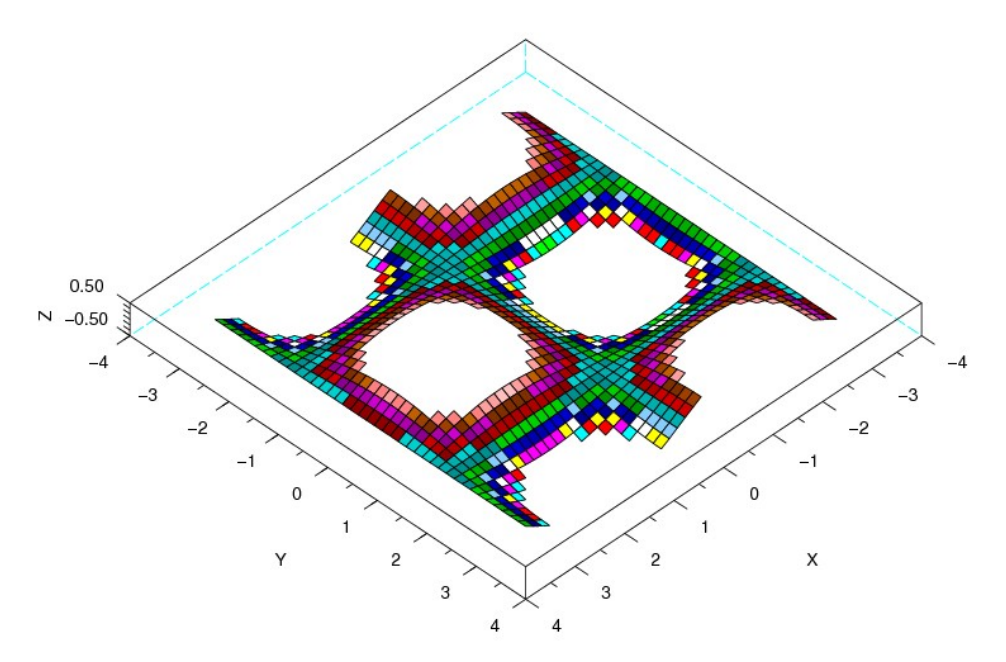

<span id="page-23-0"></span>Рисунок 5.22. Пример «вырезания» областей из трехмерного графика

Теперь поставим перед собой другую задачу: построить геометрическое тело, полое внутри.

ЗАДАЧА 5.20

#### Построить график полой сферы.

Прежде всего, при помощи команды *deff* создадим функцию sph, которая задает сферу тремя параметрическими уравнениями X, Y, Z. Обратите внимание, что функция sph записана первыми тремя строками для удобства (см. листинг 5.20):

```
deff('[x,y,z]=sph(alp,tet)',['x=r*cos(alp).*cos(tet)+orig(1) *ones (tet) \cdot;
      'y=r\star \cos(\text{alp}) \cdot \star \sin(\text{tet}) + \text{orig}(2) \star \cos(\text{tet})';
```
 $'z=r*sin(alp)+orig(3)*ones(tet)')$ ;

Далее задаем значения параметра г. вектора-строки *orig*, массивов *х* и *у*.

Уже известным нам способом, при помощи функции %inf, объявляем бесконечными величинами элементы массива х с индексами (5:8) и (30:35).

Таким образом мы добьемся того, что в графическое окно будет выведена сфера, имеющая две «шляпки», сверху и снизу (см. рис. 5.23). Под ними элементы, объявленные бесконечными, образуют два «окошка», через которые мы сможем увидеть полость внутри сферы.

Саму же сферу построим при помощи команды *eval3dp* и функции *plot3d1*, для лучшего обзора всех деталей графика укажем углы поворота наблюдателя 35 и 15.

```
deff('[x, y, z]=sph(alp,tet)',\frac{1}{x}=r*cos(alp).*cos(tet)
+orig(1) *ones (tet) \cdot;
      'y=r\star cos(alp) \cdot \star sin(tet) + orig(2) \star ones(tet)';'z=r*sin(alp)+orig(3)*ones(tet)')];
     r=1; orig=[0 0 0];
     x = \text{linspace}(-\frac{2}{9}pi/2, \frac{2}{9}pi/2, 40);y = 1inspace (0, \frac{1}{2}p i \times 2, 20);
     x(5:8) = \frac{2}{3} \in \text{K} ones (5:8);
     x(30:35) = \frac{2}{3} \in \text{K} ones (30:35);
     [x1, y1, z1] = eval3dp(sph, x, y);plot3d1(x1, y1, z1, 35, 15);
```
### <span id="page-24-0"></span>Листинг 5.20

Ранее мы уже познакомились с возможностями функции *plot3d2*. Теперь рассмотрим еще несколько примеров ее применения.

### ЗАЛАЧА 5.21

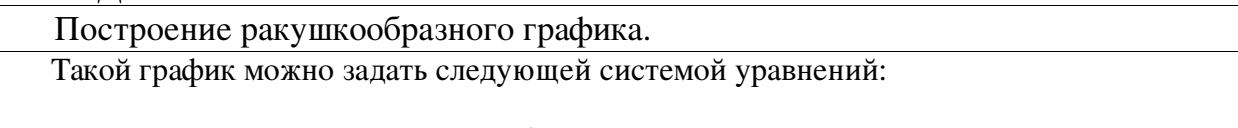

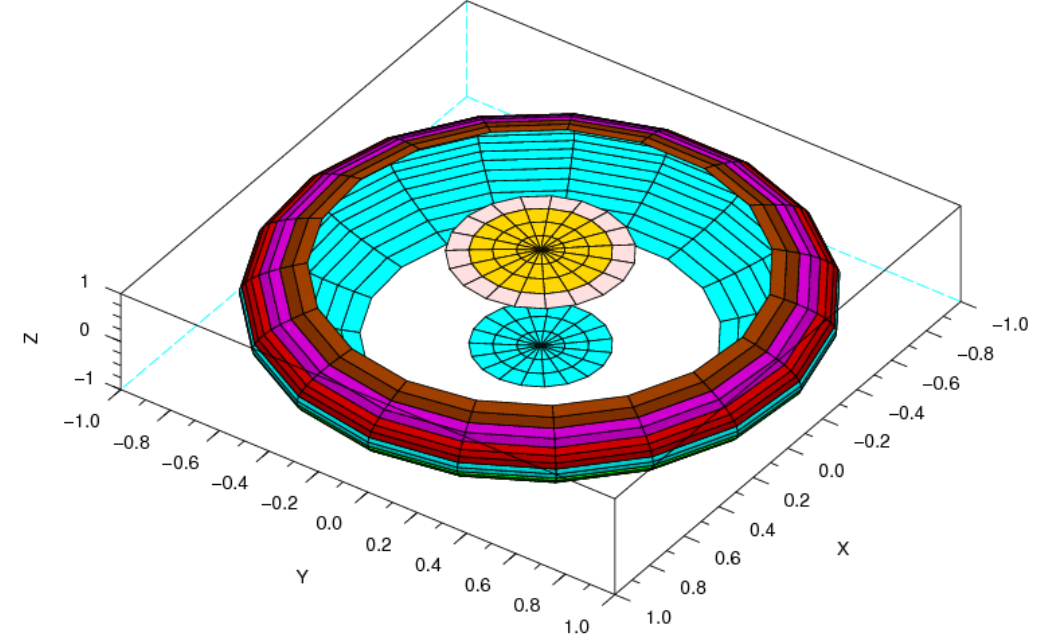

<span id="page-24-1"></span>Рисунок 5.23. График полой сферы

$$
\begin{cases}\nx = \cos(u) \cdot u \cdot \left(1 + \cos\frac{(v)}{2}\right); \\
y = \frac{u}{2} \cdot \sin(v); \\
z = (\sin(u) \cdot u) \cdot \left(1 + \cos\frac{(v)}{2}\right).\n\end{cases} (5.1)
$$

Зададим массивы значений параметров и, v. Вычислим значения функций x, y, z (см. листинг 5.21). Обратившись к функции *plot3d2*, получим график, представленный на рис. 5.24.

```
u = 1inspace (0, 2*%pi, 40);
v = 1inspace (0, 2*%pi, 20);
x= (cos(u).*u)'*(1+cos(v)/2);
y= (u/2) '*sin(v);
z= (sin(u).*u)'*(1+cos(v)/2);
plot3d2(x,y,z);
```
<span id="page-25-1"></span>Листинг 5.21

### ЗАДАЧА 5.22

Построение ленты Мебиуса при помощи функции plot3d2.

Лента Мебиуса - простейшая односторонняя поверхность с краем. Попасть из одной точки этой поверхности в любую другую можно, не пересекая края.

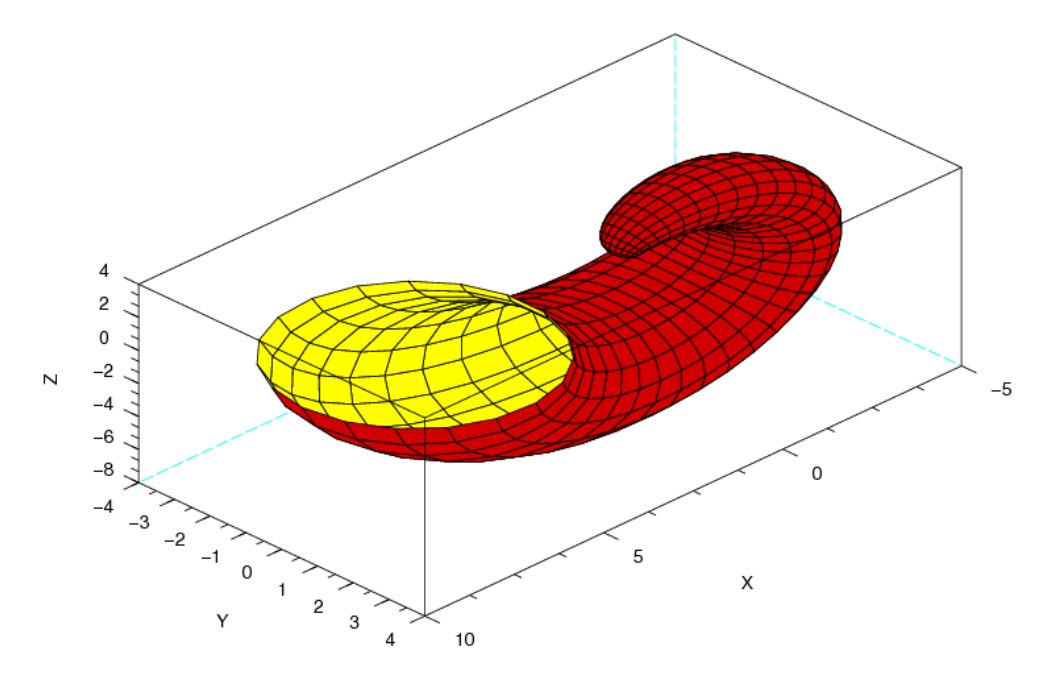

<span id="page-25-0"></span>Рисунок 5.24. Ракушкообразный график, построенный функцией plot3d2

В общем параметрическом виде лента Мебиуса может быть представлена системой уравнений:

$$
x(u, v) = \left(1 + \frac{v}{2} \cdot \cos\left(\frac{u}{2}\right)\right) \cdot \cos(u)
$$
  
\n
$$
y(u, v) = \left(1 + \frac{v}{2} \cdot \cos\left(\frac{u}{2}\right)\right) \cdot \sin(u)
$$
  
\n
$$
z(u, v) = \frac{v}{2} \cdot \sin\left(\frac{u}{2}\right)
$$
 (5.2)

Здесь и принадлежит интервалу [0;2 $\pi$ ], а  $\nu$  - [-1;1]. Эти формулы задают ленту Мебиуса ширины 1, чей центральный круг имеет радиус 1, лежит в плоскости ху с центром в (0,0,0). Параметр и пробегает вдоль ленты, в то время как *v* задает расстояние от края.

На листинге 5.22 предложен один из способов построения ленты Мебиуса, а ее график представлен на рис. 5.25.

```
t=linspace (-1, 1, 20)';
x =linspace (0, sin 40);
factor=2+t\star cos(x);X = factor * diag(cos(2*x));
Y = factor * diag(sin(2*x));
Z=t*sin(x);plot3d2(X,Y,Z);
```
<span id="page-26-1"></span>Листинг 5.22

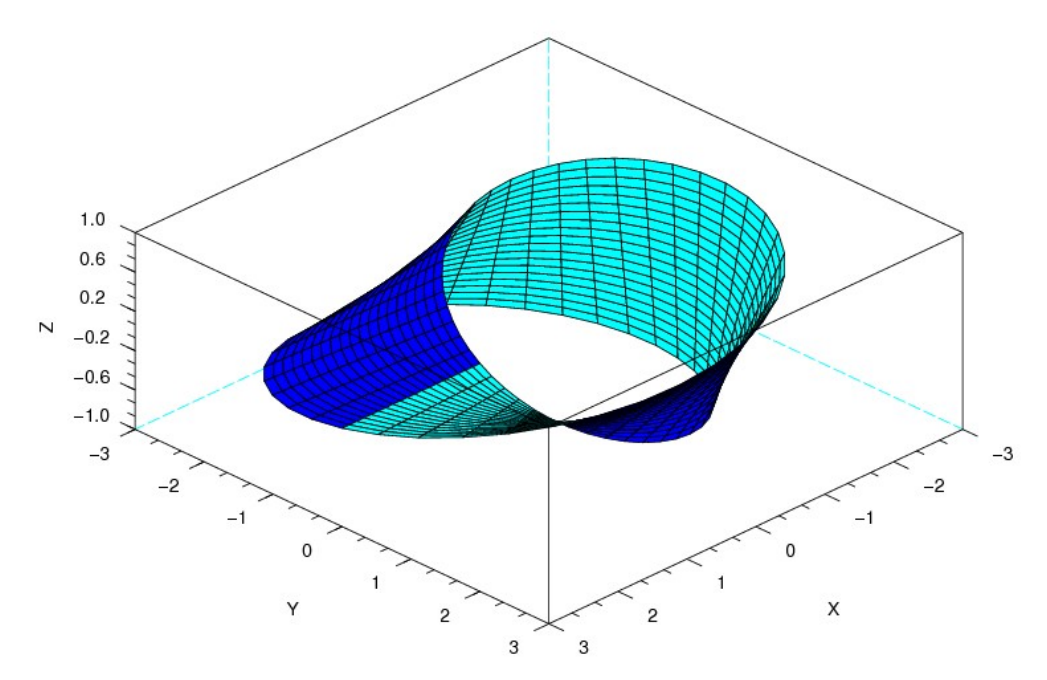

<span id="page-26-0"></span>Рисунок 5.25. Лента Мебиуса

## ЗАДАЧА 5.23

Построение тора с узкой и широкой стороной при помощи функции *plot3d2*.

поверхность вращения форме бублика, получаемая вращением окружности  $\overline{Top}$ вокруг оси, лежащей в плоскости окружности и её не пересекающей. Уравнение тора может быть задано параметрически в виде:

$$
\begin{cases}\n x(u, v) = (R + r \cdot \cos(u) \cdot \cos(v)) \\
 y(u, v) = (R + r \cdot \cos(u) \cdot \sin(v)) \\
 z(u, v) = r \cdot \sin(u)\n\end{cases}
$$
\n(5.3)

Здесь и, у принадлежат интервалу [0;2 $\pi$ ), а также R - расстояние от центра окружности до оси вращения, *г* радиус окружности.

На листинге 5.23 приведен способ построения тора с узкой и широкой стороной подобно ленте Мебиуса, график тора изображен на рис. 5.26.

```
x=linspace (0, 2*<sup>8</sup>pi, 40);
y =linspace (0, 2*%pi, 20)';
fact=1.5+cos(y) * (cos(x) /2+0.6);
X = fact * diag(cos(x));
Y = fact * diag(sin(x));
Z = sin(y) * (cos(x)/2 + 0.6);
plot3d2(X,Y,Z_i);
```
<span id="page-27-2"></span>Листинг 5.23

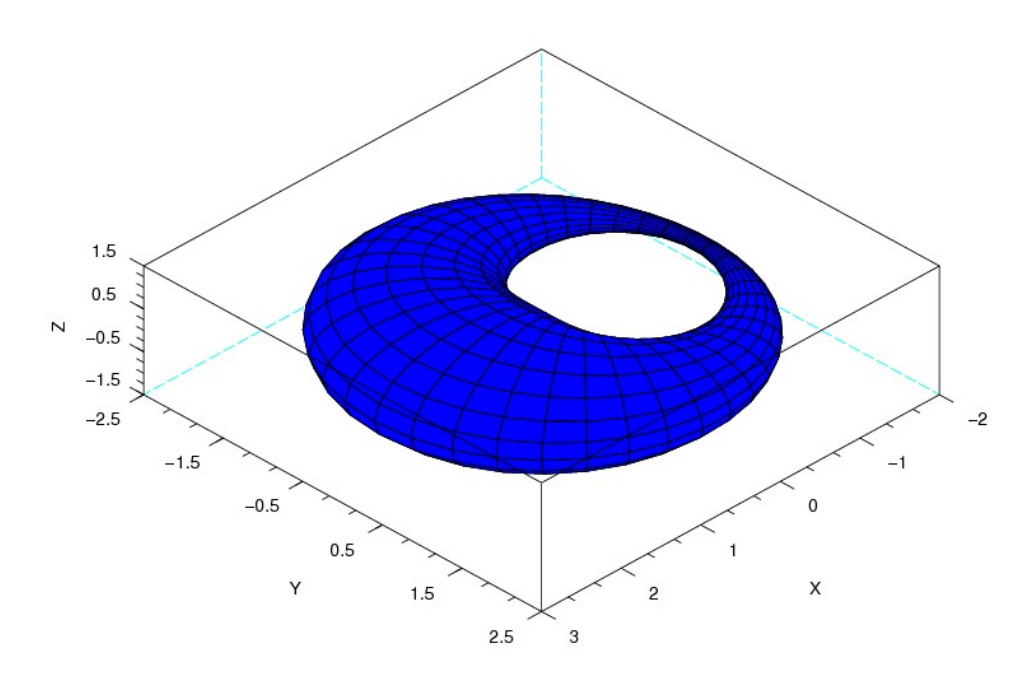

<span id="page-27-1"></span>Рисунок 5.26. Тор с узкой и широкой стороной

ЗАДАЧА 5.24

Построение деформированного тора при помощи функции plot3d2.

Листинг 5.24 демострирует один из возможных способов построения вогнутого тора при помощи функции *plot3d2*, график тора представлен на рис. 5.27.

```
x =linspace (0, 2 * % pi, 40);
y =linspace (0,2*%pi,20)';
factor=1.5 + cos(y);
X = factor * cos(x);Y = factor * sin(x);Z=sin(y) * ones(x) + ones(y) * cos(2*x);plot3d2(X,Y,Z);
```
<span id="page-27-0"></span>Листинг 5.24

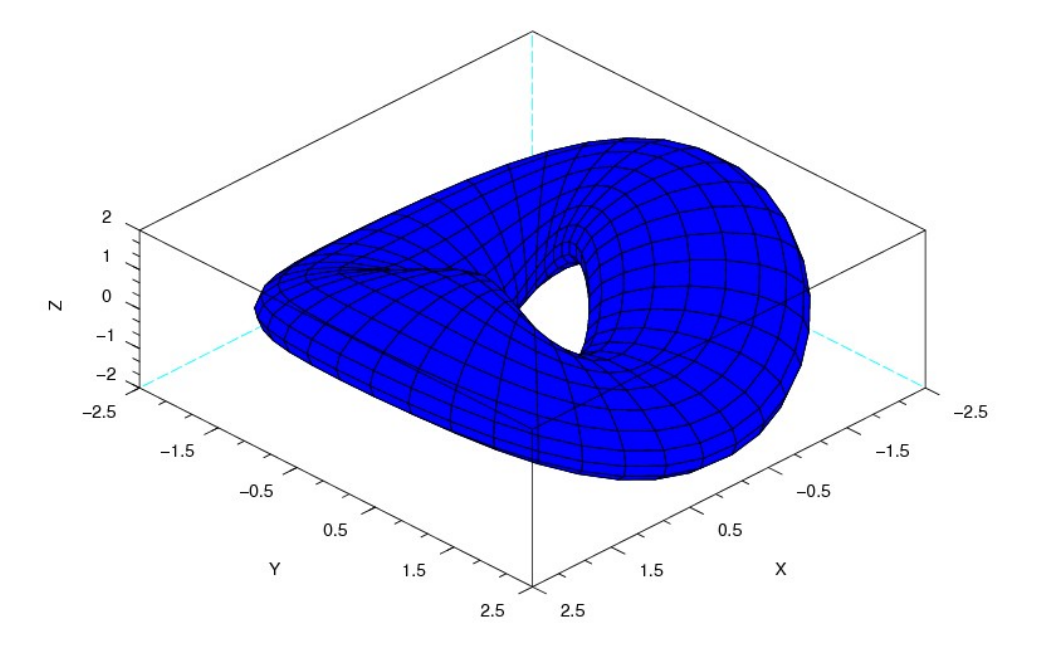

<span id="page-28-0"></span>*Рисунок 5.27. Деформированный тор*